# **Testiranje i izvedba jednostavnog mrežnog diska korištenjem Raspberry Pi platforme**

**Filipić, Nino**

## **Undergraduate thesis / Završni rad**

**2015**

*Degree Grantor / Ustanova koja je dodijelila akademski / stručni stupanj:* **University North / Sveučilište Sjever**

*Permanent link / Trajna poveznica:* <https://urn.nsk.hr/urn:nbn:hr:122:639513>

*Rights / Prava:* [In copyright](http://rightsstatements.org/vocab/InC/1.0/) / [Zaštićeno autorskim pravom.](http://rightsstatements.org/vocab/InC/1.0/)

*Download date / Datum preuzimanja:* **2024-12-28**

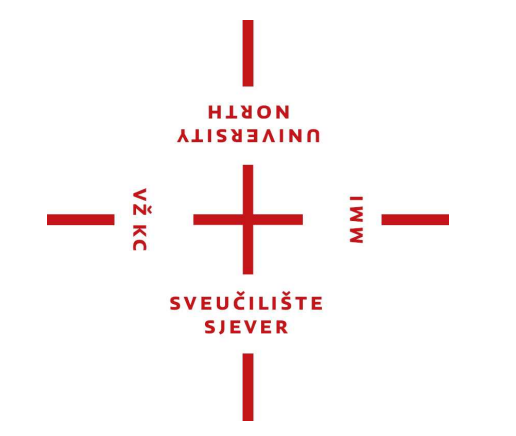

*Repository / Repozitorij:*

[University North Digital Repository](https://repozitorij.unin.hr)

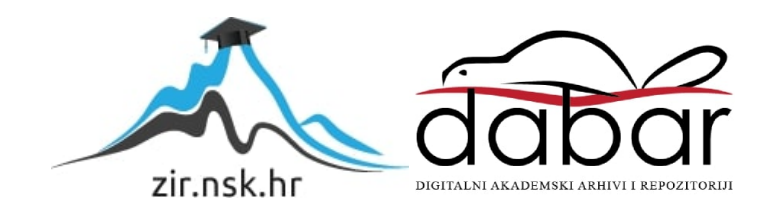

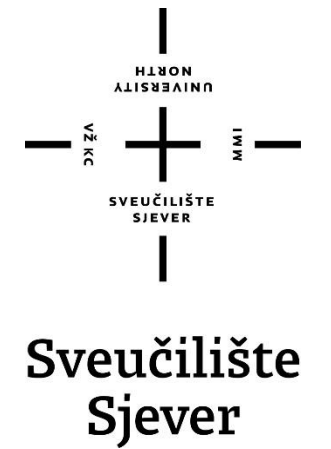

**Završni rad br. 351/EL/2015**

# **Testiranje i izvedba jednostavnog mrežnog diska korištenjem Raspberry Pi platforme**

**Nino Filipić, 2121/601**

Varaždin, rujan 2015. godine

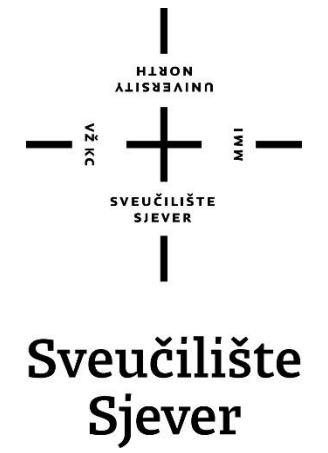

**Studij elektrotehnike**

**Završni rad br. 351/EL/2015**

# **Testiranje i izvedba jednostavnog mrežnog diska korištenjem Raspberry Pi platforme**

**Student**

Nino Filipić, 2121/601

#### **Mentor**

mr. sc. Matija Mikac dipl. ing.

Varaždin, rujan 2015. godine

# Prijava završnog rada

#### Definiranje teme završnog rada i povjerenstva

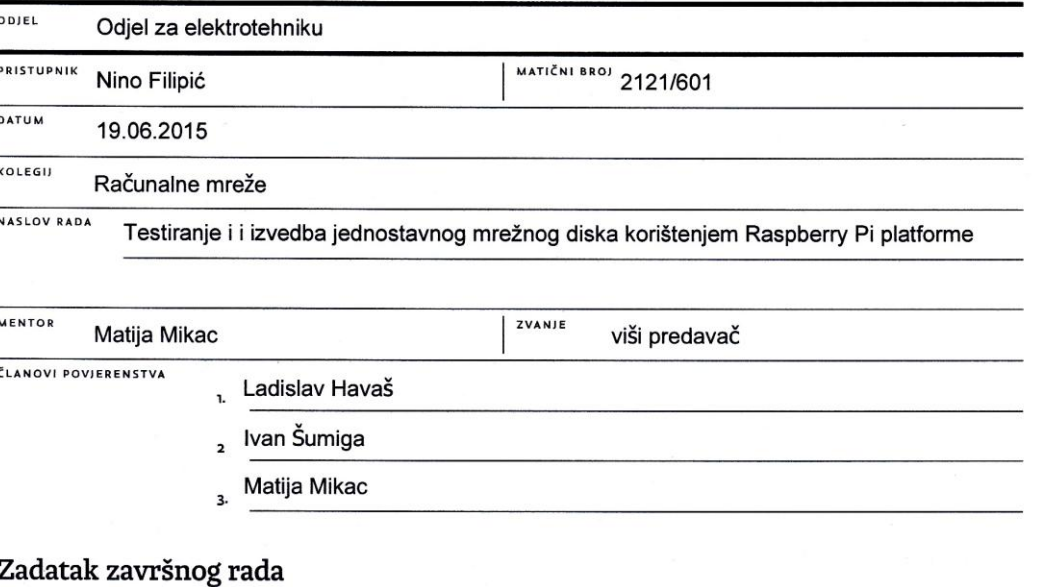

351/EL/2015

OPIS

BRO

 $\frac{1}{2}$ 

U raznim okruženjima mrežni diskovi (NAS, eng. Network-attached Storage) su se pokazali kao vrlo korisna rješenja za pohranu i dijeljenje podataka. Danas ih je, osim u poslovnim okruženjima (gdje se, doduše, u pravilu koriste profesionalna rješenja visoke razine pouzdanosti, ali i visoke cijene) moguće sve češće pronaći u svakodnevnoj kućnoj upotrebi, pri realizaciji kućnih zabavnih sustava i slično. Osim kupnje gotovih rješenja, danas dostupni alati i platforme omogućavaju relativno jednostavnu samostalnu izvedbu mrežnog diska - upravo je to cilj ovog završnog rada - izvedba i testiranje performansi samostalno izrađenog mrežnog diska, pri čemu se kao platforma za kontrolu i rad sustava koristi Raspberry Pi.

š

U radu je potrebno:

- \* objasniti pojam mrežnog diska i dati pregled mogućih izvedbi, uz osvrt na tehnologije standardno prisutne u takvim uređajima
- \* ukazati na parametre mrežnog diska koje možemo koristiti u usporedbi performansi raznih izvedbi takvog uređaja
- \* opisati Raspberry Pi platformu i osnovne mogućnosti, uz naglasak na primjenu za realizaciju mrežnog diska
- \* osmisliti postupak za realizaciju mrežnog diska korištenjem jednostavnog USB uređaja za pohranu i Raspberry Pi računala
- \* realizirati mrežni disk prema predloženom postupku
- \* opisati standarde i protokole koji se koriste za realizaciju takvog uređaja
- \* provesti testiranje uređaja i proučiti utjecaj određenih parametara i konfiguracije sustava
- \* izvršiti mjerenja brzinskih performansi diska (čitanje, pisanje, kopiranje) i mjerenje potrošnje energije izrađenog uređaja
- \* usporediti rezultate (performanse i potrošnja) u ovisnosti o tipu korištene lokalne mreže (LAN, WLAN)
- \* usporediti performanse sa standardnim dijeljenim diskovima (PC računalo)
- \* ovisno o mogućnostima izvedbe, proučiti RAID izvedbu diska i utjecaj na performanse
- \* dati osvrt na rezultate, ukazati na prednosti i nedostatke
- \* ukazati na mogućnost korištenja mrežnog diska u DLNA okruženju, konfigurirati i testirati ponašanje u standardnoj primjeni \* dati zaključak o korisnosti i isplativosti realizirane izvedbe

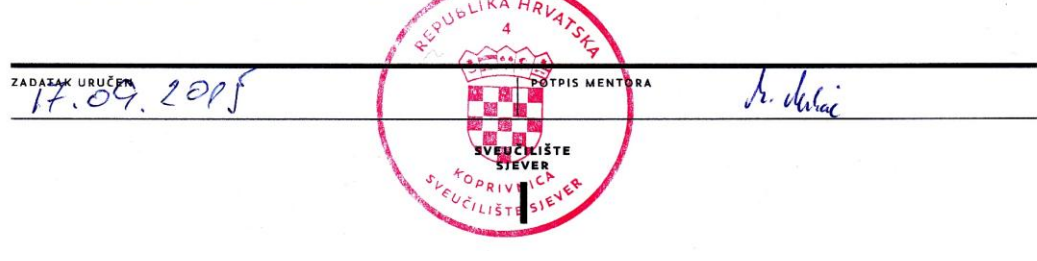

## **Predgovor**

Zadatak završnog rada iz kolegija Računalne mreže pod nazivom "Testiranje i izvedba jednostavnog mrežnog diska korištenjem Raspberry Pi platforme" nastao je u dogovoru s mentorom. Za Raspberry Pi platformu sam se zainteresirao najviše preko raznih časopisa u kojima su bili prikazane razne mogućnosti korištenja ove platforme.

Zahvaljujem se mentoru mr.sc. Mikac Matiji dipl.ing. na stručnoj pomoći i savjetima prilikom odabira teme i izrade završnog rada. Isto tako se zahvaljujem svim ostalim profesorima, asistentima te svim ostalim djelatnicima koji su mi prenijeli mnogo znanja iz različitih područja elektrotehnike. Posebno se zahvaljujem svojoj obitelji, koja mi je omogućila studiranje, te bila podrška i potpora tokom cijelog školovanja.

# **Popis korištenih kratica**

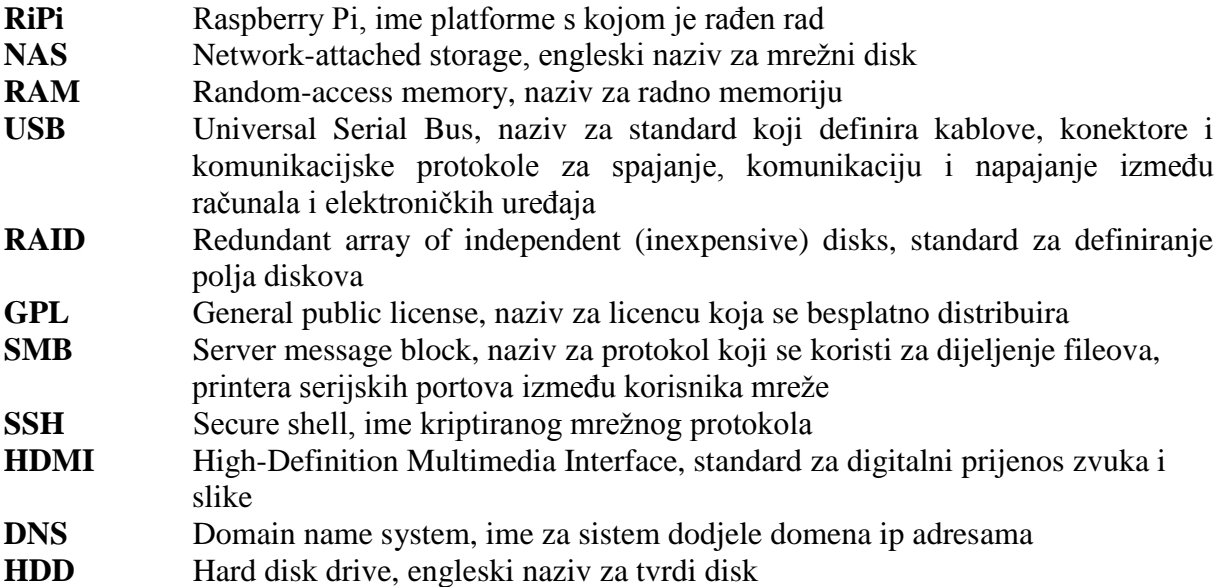

# Sadržaj

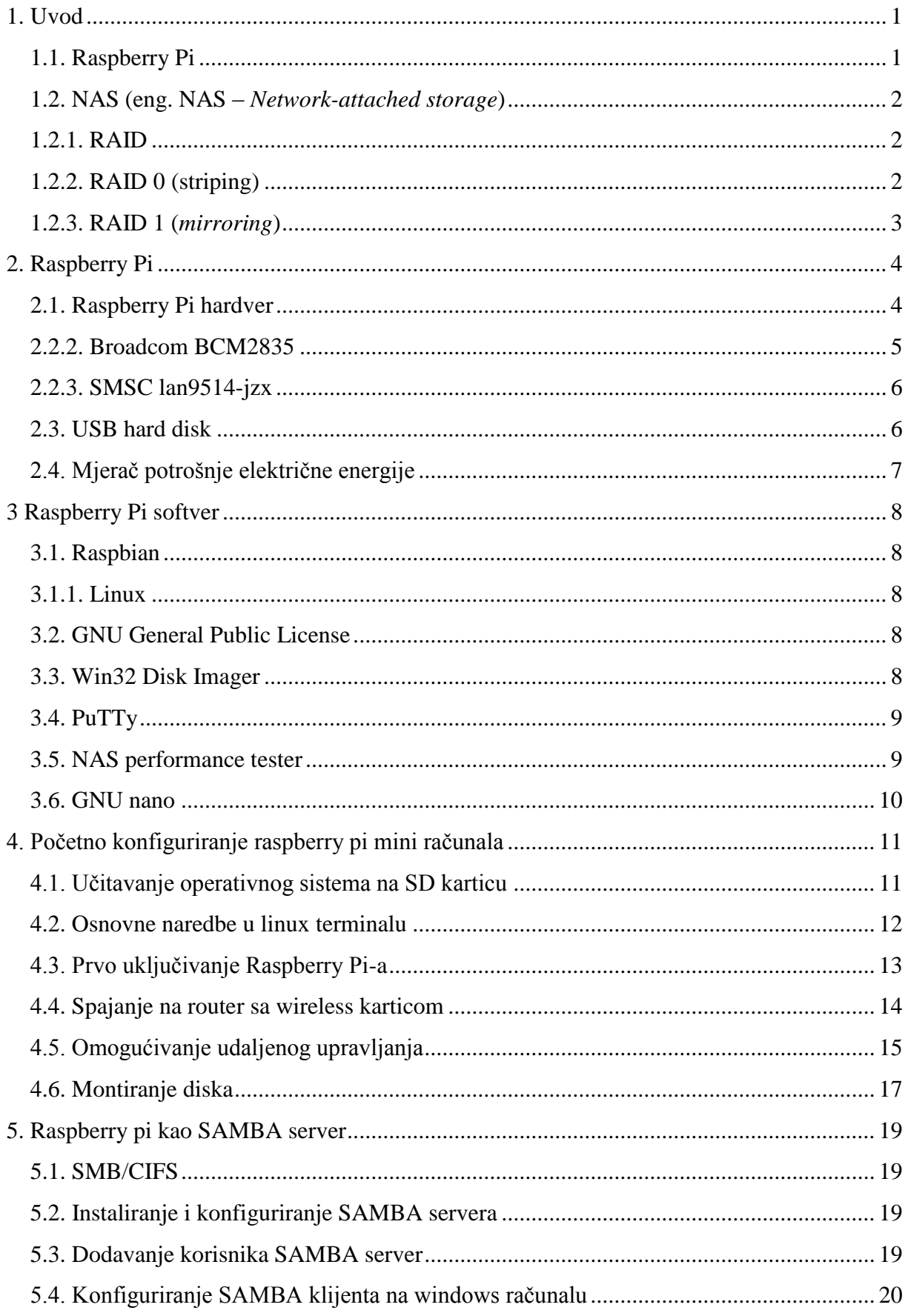

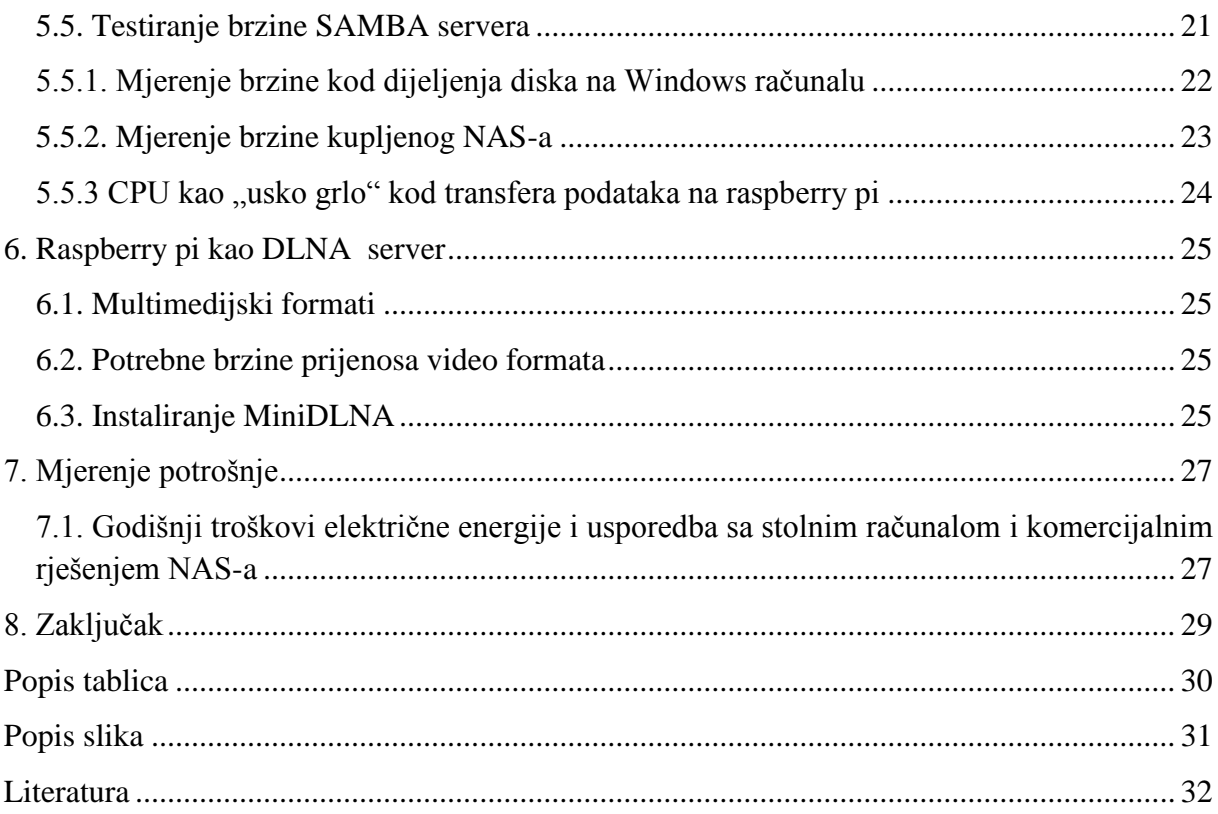

## <span id="page-10-0"></span>**1. Uvod**

Upotrebom mrežnih diskova (eng. NAS *– Network-attached storage*) postižemo mogućnost jednostavnog pristupa podacima sa svih međusobno umreženih uređaja. Mrežni disk je računalo spojeno na mrežu koje pruža servis pohrane podataka za druge umrežene uređaje, nema periferne uređaje nego samo mrežni priključak te se sve postavke i upravljanja vrše preko mreže i nekog drugog uređaja. Počeci mrežnih diskova sežu u osamdeste godine prošlog stoljeća. Zadnjih par godina, počeli su se širiti na kućne korisnike zbog potrebe za uvijek dostupnim podacima sa različitih uređaja tipa: računala, prijenosna računala, pametni telefoni, pametni televizori.

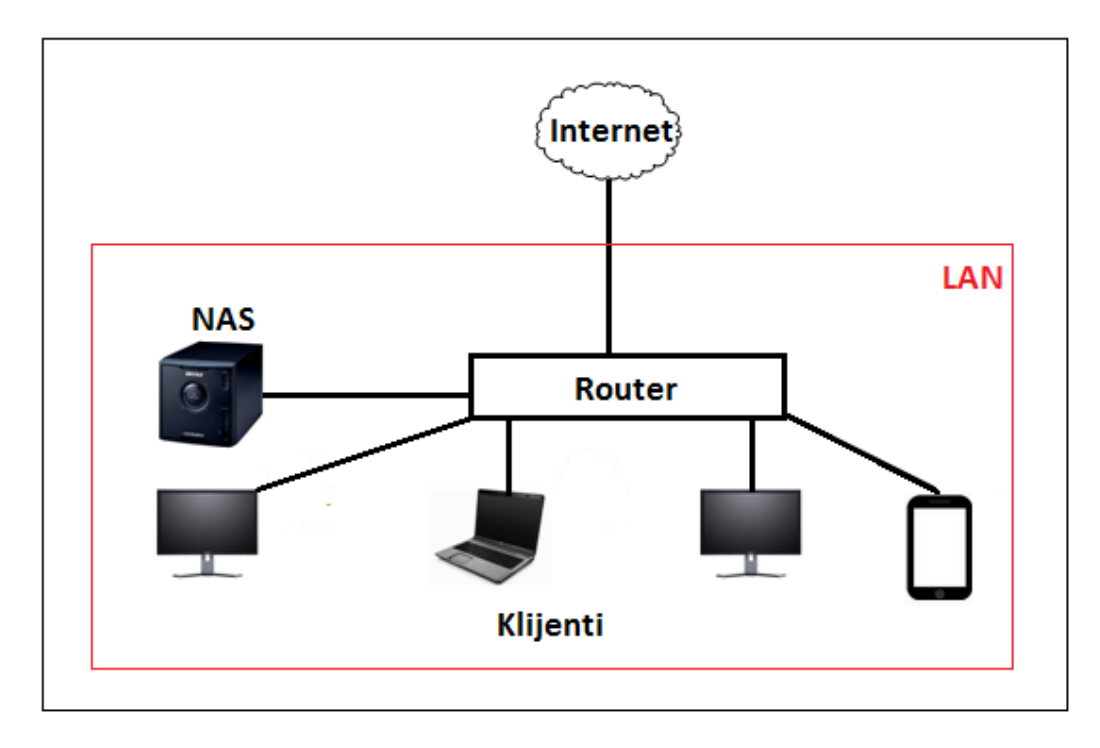

Slika 1.1. Primjer kućne upotrebe mrežnog diska

#### <span id="page-10-1"></span>**1.1. Raspberry Pi**

U sklopu ovog završnog rada razvijen je mrežni disk pomoću mini računala "Raspberry Pi". Raspberry pi (slika 1.2) je središte sustava na koji se sve zajedno priključuje, odabrali smo izvedbu Raspberry Pi model B zbog integriranog Ethernet priključka, dodatnog USB porta, te zbog dvostruko više RAM memorije (512 MB) za razliku od modela A. Raspberry Pi je odabran kao platforma za ovaj završni rad jer ima sve što je potrebno za "mrežni disk": hardverski je dovoljno snažan, dimenzijama malen, troši malo električne energije i cijenom je jeftiniji od komercijalno dostupnih NAS uređaja.

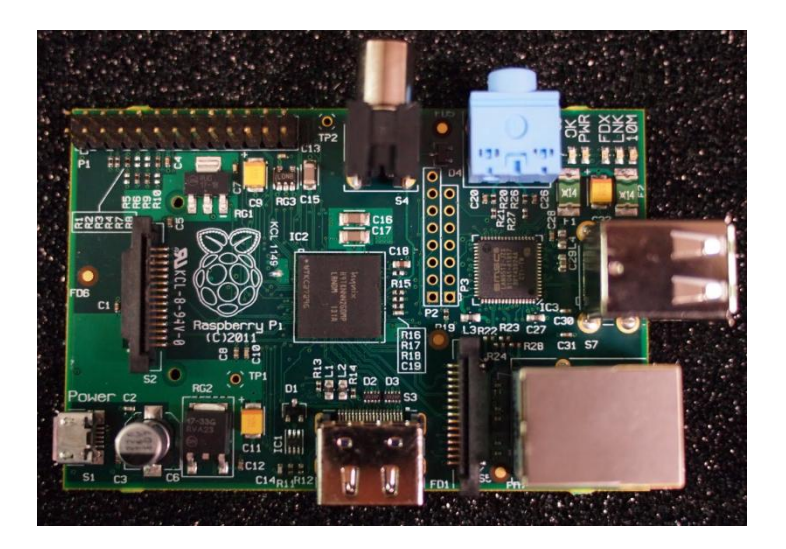

Slika 1.2. Raspberry Pi Model B

### <span id="page-11-0"></span>**1.2. NAS (eng. NAS –** *Network-attached storage***)**

NAS je računalni server za pohranu podataka spojen na mrežu i pruža pristup podacima raznoj grupi klijenata (npr. Linux, Windows, MAC, Android). Za pristup podacima koriste se protokoli za razmjenu podataka (eng. *file sharing*) kao što su NFS, SMB/CIFS ili AFP. Od 2010. godine NAS uređaji su postali sve zastupljeniji kao metoda dijeljenja podataka između više umreženih računala. Najčešće se proizvode kao samostalni uređaji i za pohranu podataka koriste jedan ili više hard diskova, koji su spojeni u redundantna polja (RAID)[1].

### <span id="page-11-1"></span>**1.2.1. RAID**

RAID (eng. *Redundant Array of Inexpensive Disks*) je naziv za polje diskova koje je nastalo početkom osamdesetih godina na američkom sveučilištu Berkeley. Zbog ograničenja kapaciteta tvrdih diskova, i njihove visoke cijene uveli su pravila za spajanje manjih i jeftinijih diskova u polja. Predstavili su smjernice za razvoj različitih modela polja diskova od RAID 0 do RAID 6, ali danas najviše se koriste RAID 0 i RAID 1 i njihove kombinacije[2].

### <span id="page-11-2"></span>**1.2.2. RAID 0 (striping)**

Podaci jedne datoteke zapisuju se istovremeno na svim diskovima, te je kao rezultat prisutna velika brzina pristupa podacima. Svi diskovi u polju prikazuju se kao jedan volumen koji podatke drži u kreiranim blokovima koji se slijedno nadovezuju jedan na drugog preko svih diskova, pa je sadržaj datoteke zapisan na tri različita diska istovremeno. Preporučeno je da su svi diskovi jednakih tehničkih karakteristika jer ako se u sustavu nalaze diskovi različitog kapaciteta, na najvećem disku dostupan je samo dio kapaciteta koji veličinom odgovara najmanjem disku, te je ukupni kapacitet polja jednak umnošku kapaciteta najmanjeg diska i ukupnog broja diskova u polju. Takav sustav ne podnosi otkaz rada bilo kojeg diska u polju.

## <span id="page-12-0"></span>**1.2.3. RAID 1 (***mirroring***)**

Nudi sigurnost od otkaza jednog od diskova u polju jer sadržaj jednog diska kopira na drugi, takav sustav je spor zbog stalnog kopiranja podataka. Pogodan je za sustave koji zahtijevaju veliku pouzdanost. Kapacitet polja je jednak veličini jednog diska, te takav sustav podnosi otkaz rada jednog diska.

## <span id="page-13-0"></span>**2. Raspberry Pi**

Raspberry pi je malo računalo veličine kreditne kartice, razvila ga je "*Raspberry Pi Foundation*" u Velikoj Britaniji s namjerom promoviranja učenja osnovnih kompjuterskih znanosti u školama. Raspberry pi se proizvodi u 4 varijante; Model A, Model A+, Model B, Model B+. Za ovaj završni rad odabran je model B primarno zbog toga jer ima više SDRAM memorije od modela A, zbog integriranog mrežnog RJ45 porta, te dodatnog USB porta. Za rad sa Raspberry Pi potrebne su nam neke hardverske komponente, te softver.

### <span id="page-13-1"></span>**2.1. Raspberry Pi hardver**

Za početak rada potreban je USB kabel tipa USB A na micro USB (slika 2.1.a) koji služi kao kabel napajanje, adapter za napajanje koji ima 230 V euro plug ulaz i 5 V USB izlaz sa maksimalnom strujom od 2.1 A (slika 2.1.b), monitor, HDMI kabel, Ethernet kabel, USB tipkovnica, USB hard disk, SD kartica, čitač SD kartice, WiFi USB kartica, USB hub, računalo te Raspberry Pi pločica (slika 2.2).

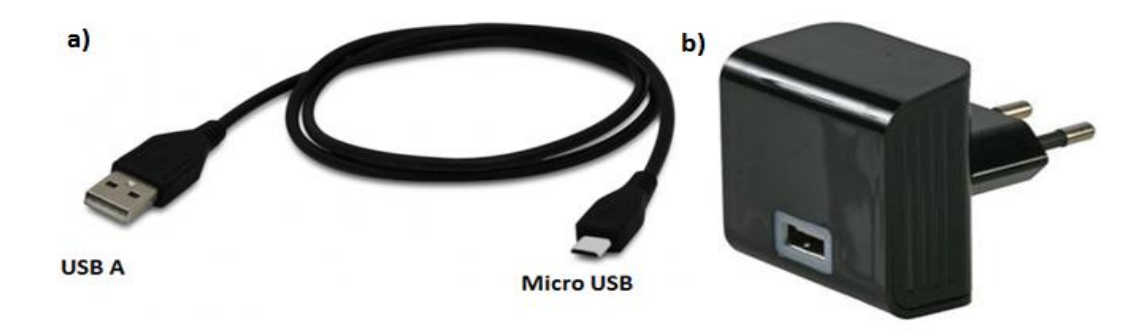

Slika 2.1. a) USB A na Micro USB kabel , b) USB adapter za napajanje

Tehničke karakteristike Raspberry Pi modela B [3]:

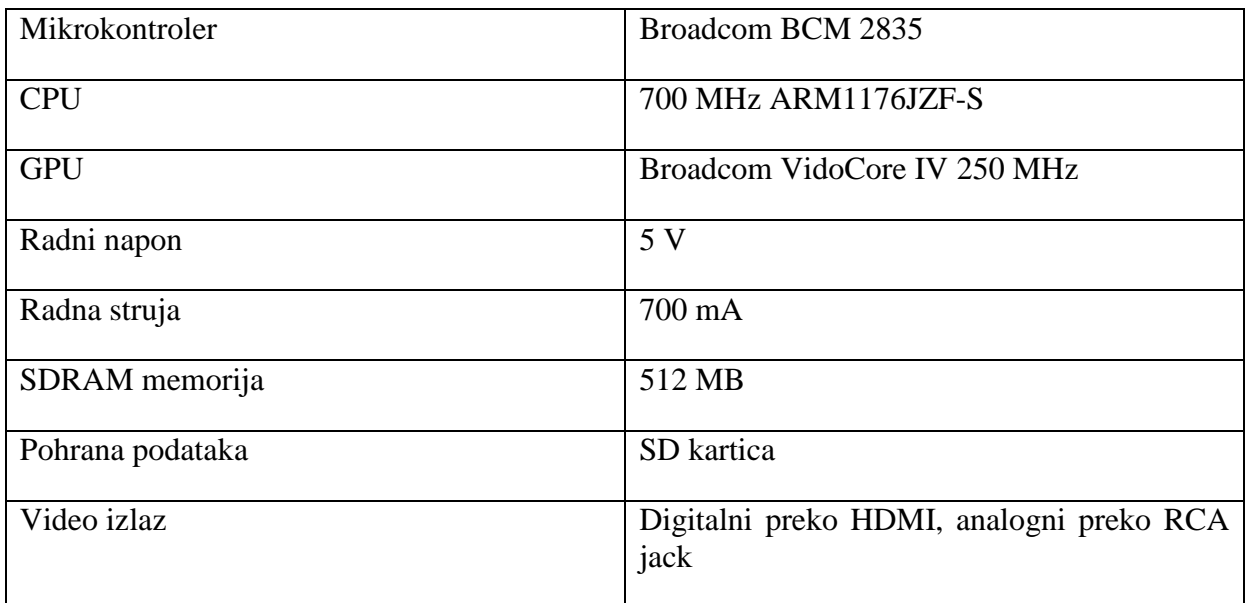

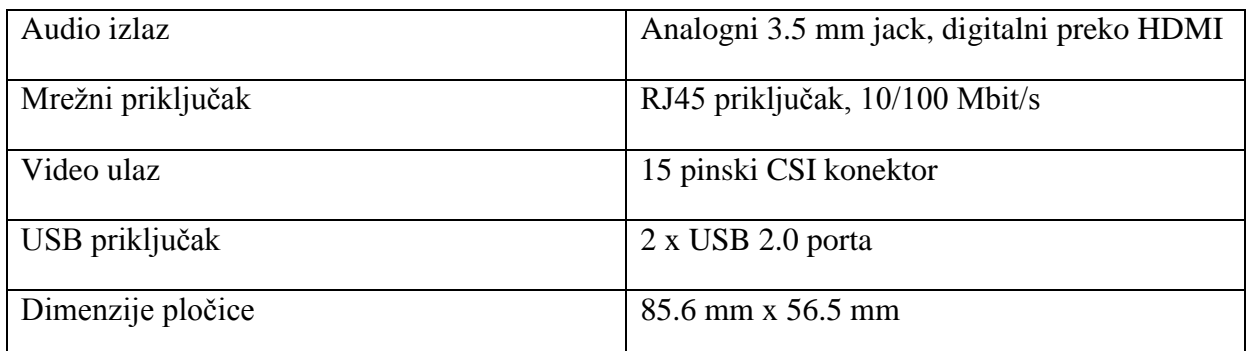

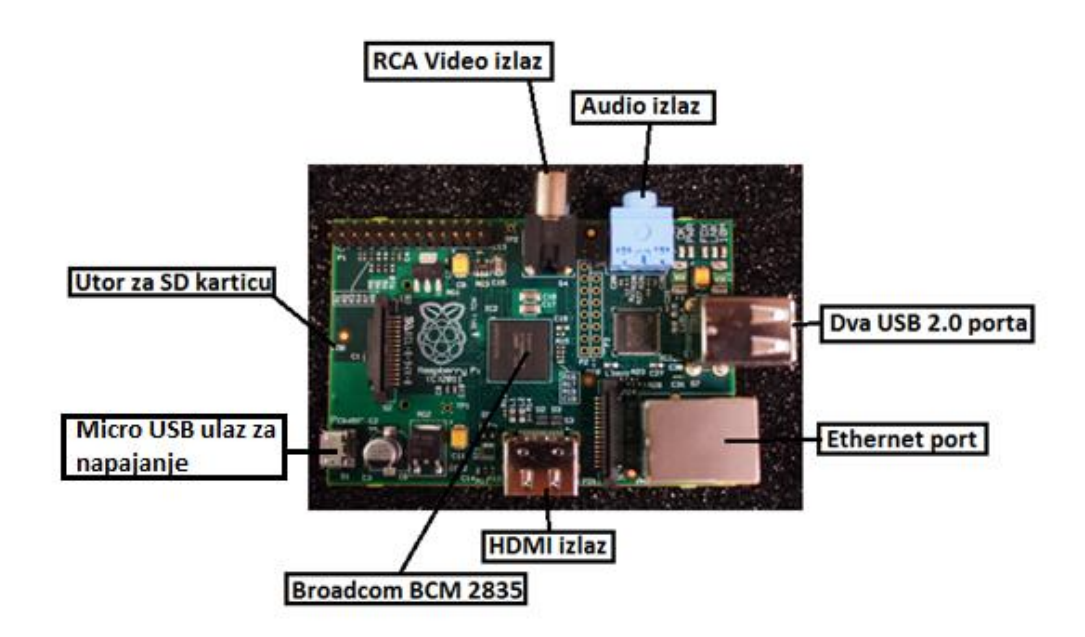

Slika 2.2RaspberryPi model B

## <span id="page-14-0"></span>**2.2.2. Broadcom BCM2835**

Integrirani krug koji je centar Raspberry-a je Broadcom BCM 2835, to je SoC (eng. *system on chip*) sa multimedijskim mogućnostima, u sebi sadrži ARM1176JZ-F procesor, OpenGL-ES1/2.0 grafički procesor, 512 MB RAM memorije , kontrolere za izlaz slike i zvuka, kontroler za čitanje SD kartice, kontrolere za ulazno/izlazne pinove, te kontroler za video ulaz – kameru[4].

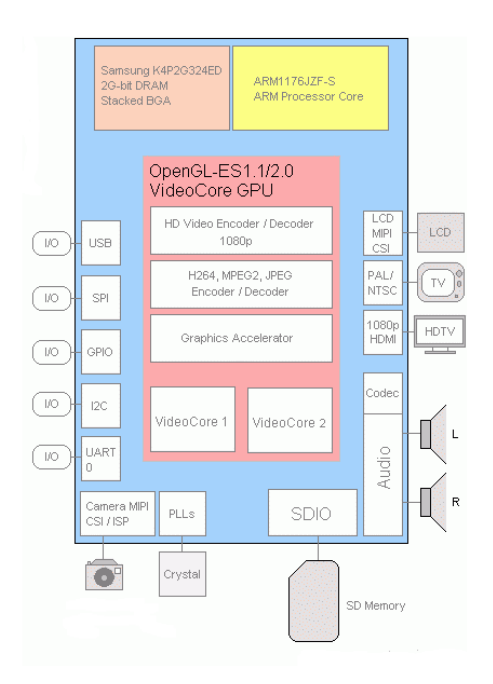

Slika 2.3 BCM2835 skica blok dijagrama

## <span id="page-15-0"></span>**2.2.3. SMSC lan9514-jzx**

SMSC lan9514-jzx je integrirani mikročip koji služi kao kontroler za dva USB 2.0 porta, s mogućnošću priključenja dodatnog USB Hub-a, te jedan 10/100 ethernet port.

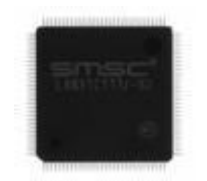

Slika 2.4 SMSC lan9514-jzx

## <span id="page-15-1"></span>**2.3. USB hard disk**

Za pohranu podataka odabran je vanjski USB hard disk kapaciteta 2 TB (slika 2.5) sa svojim napajanjem. Na RiPi je priključen pomoću USB 3.0 kabla koji je na jednom kraju USB tip A, a na drugom USB micro 3.0 (slika 2.5). Pošto raspberry pi nema USB 3.0 kontroler, disk je spojen na USB 2.0 port, što znači da će brzina prijenosa podataka ovisiti o brzini RiPi USB kontrolera.

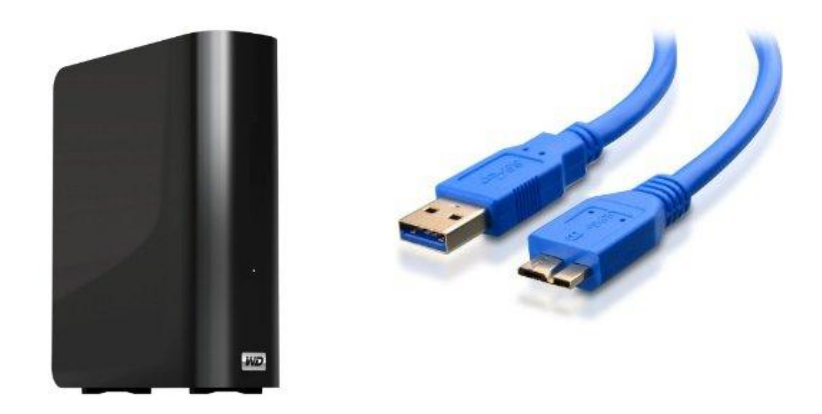

Slika 2.5 USB disk i micro USB 3.0 kabel

## <span id="page-16-0"></span>**2.4. Mjerač potrošnje električne energije**

Trotec BX-11(slika 2.7) je mjerač potrošnje električne energije kojim mjerimo potrošnu snagu uređaja i potrošnju električne energije, jednostavan je za korištenje, spoji se između utičnice i trošila, te na displeju prikazuje potrošnu snagu, te količinu potrošene električne energije kroz neki period vremena.

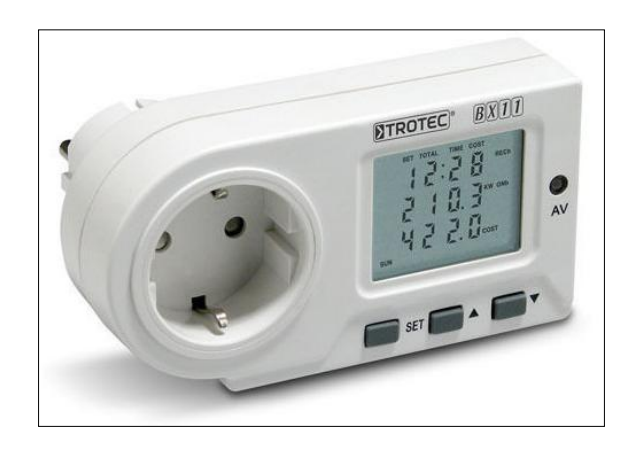

Slika 2.6

## <span id="page-17-0"></span>**3 Raspberry Pi softver**

## <span id="page-17-1"></span>**3.1. Raspbian**

Raspberry Pi radi na operativnom sustavu Raspbian koji je zapravo Debian distribucija linux-a prilagođena i optimizirana za RiPi.

### <span id="page-17-2"></span>**3.1.1. Linux**

Linux je ime za jezgru računalnog operacijskog sustava sličnog Unixu, ali i najčešće i za cijeli operacijski sustav baziran na toj jezgri. Linux je dobio ime po svom autoru jezgre , Linosu Torvaldsu koji je napravio svoju jezgru po uzoru na SunOS koji je koristio na fakultetu, te je objavio izvorni kod jezgre na internetu, te pozvao ljude da sudjeluju u daljnjem razvoju. Mnogi programeri su prihvatili poziv, tako da je linux jezgra zajedničko djelo programera diljem svijeta. Linux je slobodan softver, a za njegovo brzo širenje i spontan razvoj zaslužni su brzi razvoji globalne komunikacije mreže, te GPL licenca za korištenje[5].

### <span id="page-17-3"></span>**3.2. GNU General Public License**

GNU GPL je licenca za slobodan softver koju je kreirao Richard Stallman. GPL je napisan tako da sačuva slobode korisnika softvera; pravo na korištenje u bilo koju svrhu, pravo na izradu kopija i pravo na proučavanje, mijenjanje i redistribuciju modificiranog programa[6]. GNU GPL je coplyleft licanca, što znači da zahtjeva da sav softver koji nastane kao modifikacija ovog softvera, također garantira iste slobode.

### <span id="page-17-4"></span>**3.3. Win32 Disk Imager**

Win32 Disk Imager (slika 3.1) je besplatan program koji služi za montiranje .img filea na SD karticu, u ovom radu na SD karticu se stavljao operativni sustav Raspbian za raspberry pi.

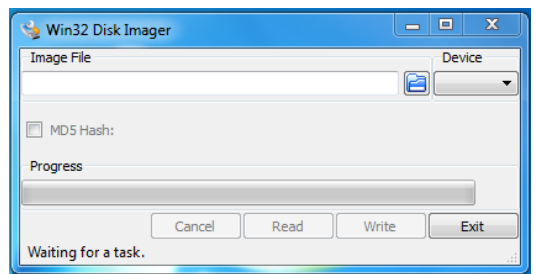

Slika 3.1

### <span id="page-18-0"></span>**3.4. PuTTy**

PuTTy je program za udaljeno upravljanje, podržava nekoliko vrsta mrežnih protokola kao što su SCP, SSH, Telnet, rlogin. U ovom radu upotrebljavamo PuTTY za SSH protokol. SSH (eng. *Secure Shell*) je kriptirani mrežni protokol za sigurnu podatkovnu komunikaciju i za udaljeno upravljanje računalom preko komande linije.

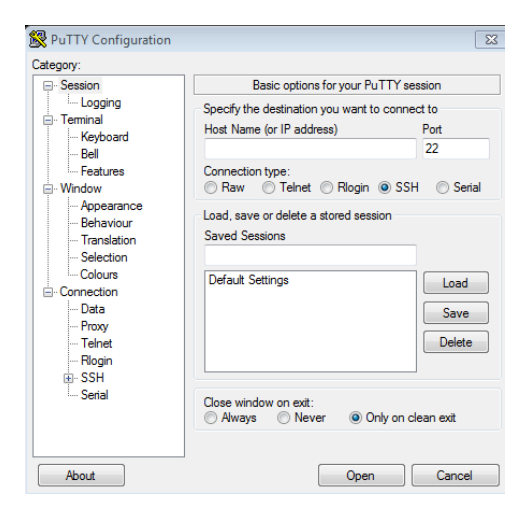

Slika 3.2 Izgled PuTTy programa

#### <span id="page-18-1"></span>**3.5. NAS performance tester**

NAS performance tester (slika 3.5) je besplatan program za testiranje brzine pisanja i čitanja sa mrežnog diska sa SAMBA ili CIFS načinom dijeljenja podataka. Program generira fielove veličine koja se može mijenjat, te ih prvo piše, a zatim i čita sa mrežnog diska kroz određeni broj ponavljanja koji se također može odredit u postavkama programa, te kao rezultat daje brzine pisanja i čitanja svakog ponavljanja u MB/s, te prosječnu brzinu za čitanje i pisanje.

| NAS performance tester 1.7 | o                                                                             |              |
|----------------------------|-------------------------------------------------------------------------------|--------------|
|                            | NAS drive letter v or network path \\PI\Ri-pi storage File size 400 v Loops 5 | <b>Start</b> |
|                            |                                                                               |              |
| Running warmup             |                                                                               |              |
|                            | Running a 400MB file write on \\PI\Ri-pi storage 5 times                      |              |
| Iteration 1: 3,01 MB/sec   |                                                                               |              |
| Iteration 2: 2,97 MB/sec   |                                                                               |              |
| Iteration 3: 2,99 MB/sec   |                                                                               |              |
| Iteration 4: 3,00 MB/sec   |                                                                               |              |
| Iteration 5: 3,00 MB/sec   |                                                                               |              |
| Average (W): 3,00 MB/sec   |                                                                               |              |
|                            | Running a 400MB file read on \\PI\Ri-pi storage 5 times                       |              |
| Iteration 1: 4,98 MB/sec   |                                                                               |              |
| Iteration 2: 5,02 MB/sec   |                                                                               |              |
| Iteration 3: 5,01 MB/sec   |                                                                               |              |
| Iteration 4: 4.99 MB/sec   |                                                                               | Ξ            |
| Iteration 5:               | 4,92 MB/sec                                                                   |              |
| Average (R): 4,98 MB/sec   |                                                                               |              |

Slika 3.3

## <span id="page-19-0"></span>**3.6. GNU nano**

GNU nano (slika 3.4) je tekst editor za operativne sisteme poput Linux-a koji koriste komandno sučelje. Jednostavnog je sučelja a komande se izvršavaju pomoću tipke CTRL+ slovo, npr. : G za pomoć, X za izlaz iz programa, W za traženje, K za rezanje texta.

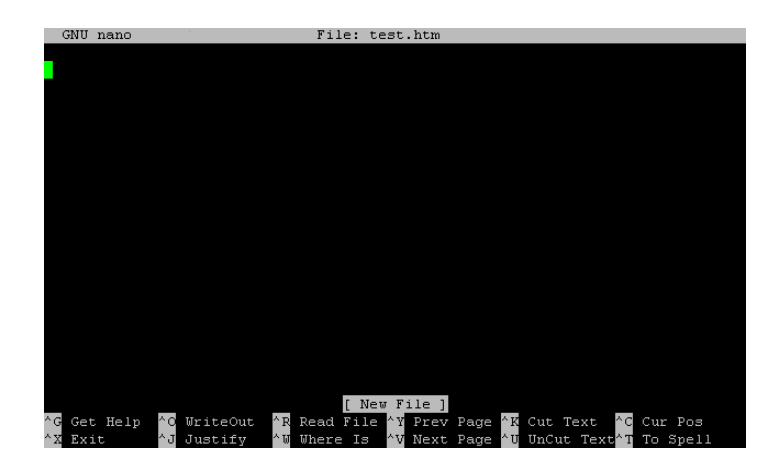

Slika 3.4 Izgled GNU nano tekst editora

## <span id="page-20-0"></span>**4. Početno konfiguriranje raspberry pi mini računala**

Za početak rada potrebno je imati rapsberry pi, micro USB kabel za napajanje, adapter, HDMI kabel, SD kartica sa instaliranim operativnim sustavom, UTP mrežni kabel, te USB tipkovnica i miš. Ako je SD kartica bez operativnog sustava na njoj, kao što je ovdje bio slučaj, onda treba i osobno računalo i čitač SD kartice.

## <span id="page-20-1"></span>**4.1. Učitavanje operativnog sistema na SD karticu**

Za stavljanje operativnog sustava na SD karticu potreban je USB čitač memorijskih kartica, osobno računalo, SD kartica, program za montiranje .img filea na SD karticu, te operativni sustav. U ovom radu koristi se operativni sustav Raspbian koji je prilagođena varijanta Debian distribucije linuxa za Raspberry Pi. Raspbian je besplatan i može se skinuti sa službene raspberry pi stranice [\(http://www.raspberrypi.org/downloads\)](http://www.raspberrypi.org/downloads).

Bilo je potrebno priključiti SD karticu u čitač memorijskih kartica, te sve zajedno u USB port računala (slika 4.1).

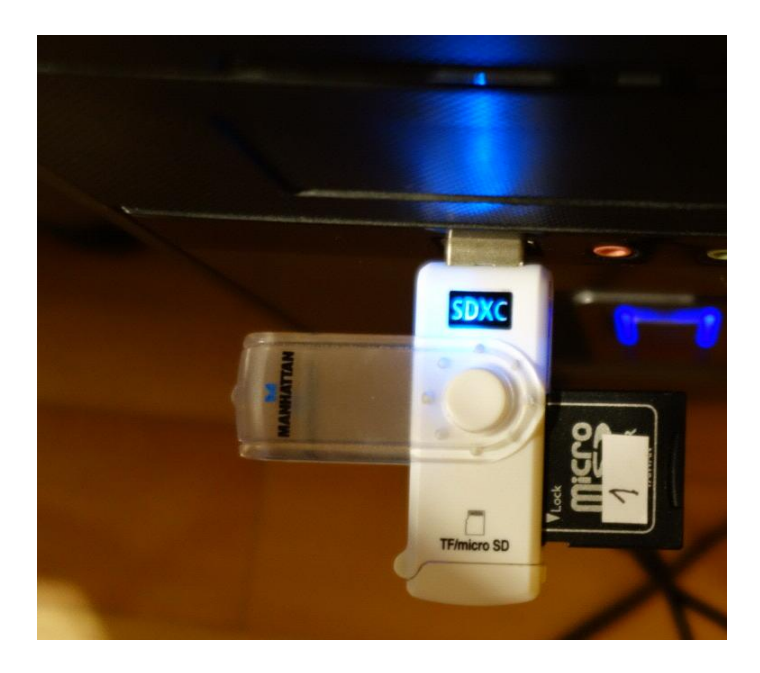

Slika 4.1 Priključen čitač SD kartice

Nakon što je računalo prepoznalo SD karticu pokrenut je program za montiranje .img filea, u ovom slučaju koristio se Win32 Disk Imager, gdje se odabrao img file od Raspbiana i memorijska kartica na koju se stavlja OS (slika 4.2) nakon klika na "Write" operativni sistem se učitao u memorijsku karticu koja je bila spremna za korištenje sa raspberry pi.

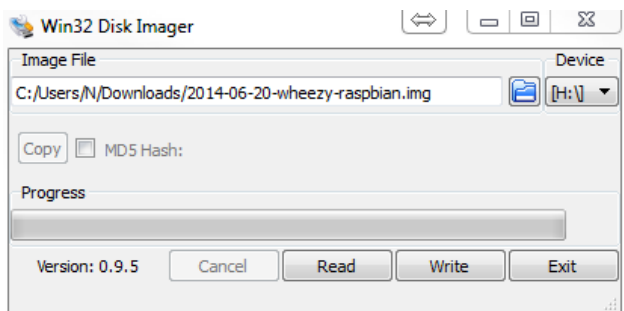

Slika 4. 2 Win32 Disk Imager

## <span id="page-21-0"></span>**4.2. Osnovne naredbe u linux terminalu**

- 4.2.1 Pomoć u radu sa CLI naredbama
	- man uputstva o programu i kako koristiti
	- info uputstva o programu i kako koristiti
	- apropos pretraživanje manual (man) stranica

#### 4.2.2 Rad s datotekama

- ls izlistavanje sadržaja direktorija
- $\bullet$  cd navigacija direktorijima
- cp kopiranje datoteka ili direktorija
- mv micanje datoteka ili direktorija
- rm brisanie datoteka ili direktorija
- rmdir brisanje praznog direktorija
- mkdir stvaranje direktorija
- whereis traženje lokacija relevantnih datoteka određenog programa
- pwd lokacija trenutnog direktorija u konzoli
- less prikaz sadržaja tekstualne datoteke
- tar ekstrakcija i kompresija kompresiranih datoteka
- dd konvertira i kopira određenu datoteku
- du prikazuje veličinu direktorija ili datoteka
- df prikazuje dostupnost slobodnog prostora na montiranim particijama
- mount služi za montiranje diskova
- split razdvaja datoteku u više manjih datoteka

4.2.3 Rad s korisničkim pravima

- chmod mijenja (rwx čitanje, pisanje, izvršavanje) prava na direktorijima i direktorijima
- chown mijenja vlasnika i grupu na direktorijima i datotekama
- 4.2.4 Rad sa softverskim paketima
	- apt-get instalacija programa na Debian baziranim Linuxima
- 4.2.5 Uključivanje i isključivanje računala
- shutdown restart/isključivanje računala
- reboot restart računala

4.2.6 Nadzor i administracija

- vmstat prikazuje statistiku vezanu za memoriju
- fsck provjerava i korigira Linux datotečne sustave
- $\bullet$  w prikazuje tko je logiran u sustav i njihove procese
- ps prikazuje trenutne procese
- pmap prikazuje zauzeće memorije proizvoljnog procesa
- free prikazuje zauzeće memorije
- Top prikazuje dinamički procese i zauzeće memorije i CPU
- iptraf interaktivni IP LAN monitor
- Ifconfig prikaz konfiguracije mrežnih kartica
- CheckInstall pomoć prilikom manualne instalacije programa
- kernel\_Bootchart analizu procesa podizanja (eng. boot) GNU/Linux-a

### <span id="page-22-0"></span>**4.3. Prvo uključivanje Raspberry Pi-a**

Za prvo uključivanje potrebno je spojiti USB tipkovnicu, miš, wireless karticu, medij za pohranu podataka (USB flash memorija ili USB hard disk), SD karticu, ekran sa HDMI kablom, te micro USB kabel za napajanje. Nakon što je sve spojeno (slika 4.3) adapter za napajanje se ukopča u standardnu mrežu napona 230 V.

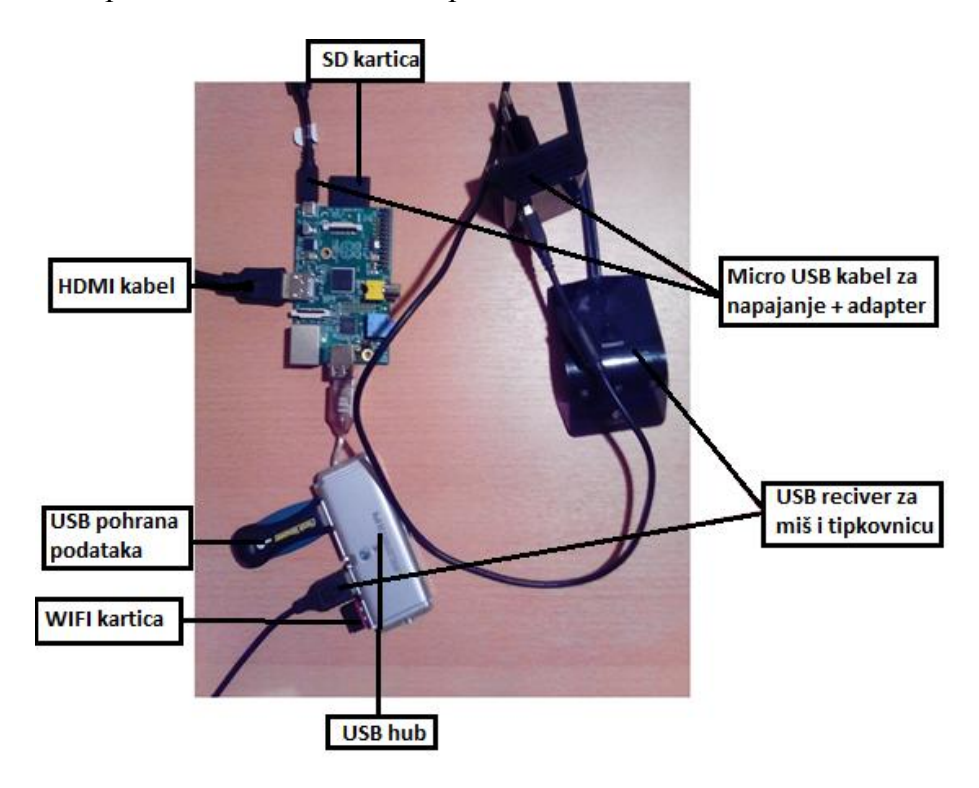

Slika 4.3 Raspberry pi sa priključenim svim potrebnim komponentama

Nakon uključivanja RiPi-ja započinje booting proces, to je proces gdje se starta boot program koji počne učitavat operativni sustav sa SD kartice u radnu memoriju. Nakon što je boot proces gotov i pokrenuo se Raspbian OS pojavio se login screen gdje je za početak rada potrebno unijeti korisničko ime: "pi" i lozinku: "raspberry", unosom korisničkog imena i lozinke može se početi sa radom u konzoli Raspbian OS-a (slika 4.4) .

| Debian GNU/Linux wheezy/sid raspberrypi tty1                                                                                                    |
|----------------------------------------------------------------------------------------------------|
| raspberrupi loqin: pi<br>Password:                                                                                                    |
| Last login: Tue Aug 21 21:24:50 EDT 2012 on tty1<br>Linux raspberrypi 3.1.9+ #168 PREEMPT Sat Jul 14 18:56:31 BST 2012 arm∪61                                                                      |
| The programs included with the Debian GNU/Linux system are free software;<br>the exact distribution terms for each program are described in the<br>individual files in /usr/share/doc/*/copuright. |
| Debian GNU/Linux comes with ABSOLUTELY NO WARRANTY, to the extent<br>permitted by applicable law.                                                                                                  |
| Type 'startx' to launch a graphical session                                                                                                    |
| pi@raspberrupi ~ \$                                                                                                    |

Slika 4.4 Konzola Raspbian OS-a

### <span id="page-23-0"></span>**4.4. Spajanje na router sa wireless karticom**

Pokraj žičnog spajanja na mrežu koristila se također i USB wireless kartica, odabir mreže na koju se spajamo je napravljen u grafičkom sučelju. Nakon logiranja u operativni sustav preko konzole naredbom startx pokreče se grafičko sučelje, u grafičkom sučelju duplim klikom na ikonu WiFi Config pokrenuo se prozor za konfiguriranje bežičnog povezivanja (Slika 4.5). Klikom na gumb Scan otvori se "scan results" prozor gdje se opet klikne na gumb Scan i onda se prikažu sve wireless mreže koje su u dometu (Slika 4.6), kad se pojavi željena mreža taj prozor se može zatvoriti [8].

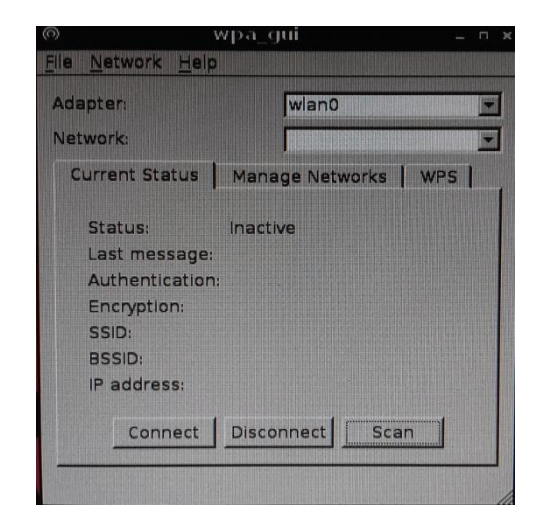

Slika 4.5 Prozor za konfiguriranje bežičnog povezivanja

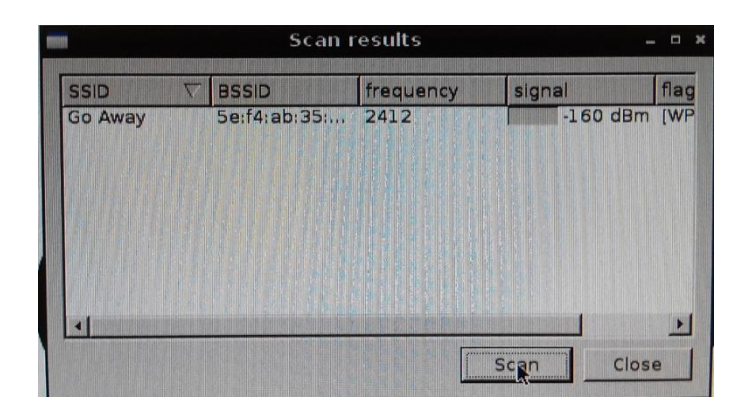

Slika 4.6 Scan results prozor

#### <span id="page-24-0"></span>**4.5. Omogućivanje udaljenog upravljanja**

SSH (eng. *Secure Shell*) protokol je nastao 90-ih godina prošlog stoljeća kao zamjena za druge, nesigurne, protokole, poput rlogin, rsh, TELNET i FTP, koji putem računalne mreže razmjenjuju podatke. SSH za razliku od postojećih protokola uvodi zaštitu tajnosti podataka[7]. Naime, kod drugih sličnih protokola podaci se kroz mrežu šalju u otvorenom (nekriptiranom) obliku i bilo koji korisnik može ih presresti, pročitati ili čak mijenjati. SSH podatke kriptira prije slanja i dekriptira nakon primitka čime se onemogućuje njihovo otkrivanje dok se kreću mrežom (slika 4.7).

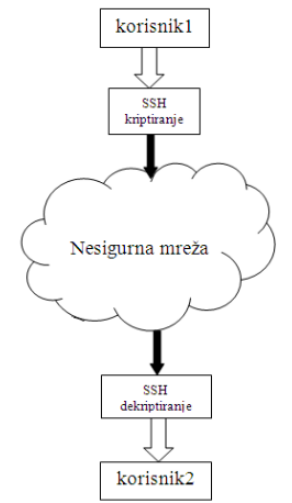

Slika 4.7 SSH komunikacija

Sastoji se od tri glavne komponente/sloja:

- **Prijenosni protokol** (eng. *The Transport Layer Protocol*) koji pruža autentifikaciju poslužitelja, tajnost prijenosa, i integritet prenošenih podataka. Također, opcionalno pruža i uslugu kompresije podataka. Obično radi kao aplikacijski protokol iznad TCP/IP protokolnog stoga, ali nije ovisan o njemu, već može raditi na iznad svakog protokola koji pruža pouzdan prijenos podataka

**- Autentifikacijski protokol** (eng. *The User Authentication Protocol*) koji je zadužen za autentifikaciju korisnika poslužitelju na koji se on pokušava spojiti. Za njegov rad je potrebno da prijenosni sloj protokola već bude u funkciji.

- **Spojni protokol** (eng. *The Connection Protocol*) je zadužen za multipleksiranje više logičkih kanala u jedan kriptirani tunel. Također upravlja zahtjevima korisnika za uslugama kao što su to zahtjev za pokretanjem pseudoterminala (*pty*) i ljuske operacijskog sustava (*shell*) ili izvršavanje naredbe na poslužitelju ili pokretanje podsustava (*scp, sftp*) ili pak prosljeđivanje mrežnih pristupa (*port forwarding*). Radi iznad prijenosnog i autentifikacijskog sloja.

Za mogućnost udaljenog upravljanja RiPi-ja sa drugog računala preko terminala treba omogućiti SSH server, te znat ip adresu RiPi-ja ili mu dodijelit lokalnu domenu.

Za uključivanje SSH servera potrebno je unijeti komande:

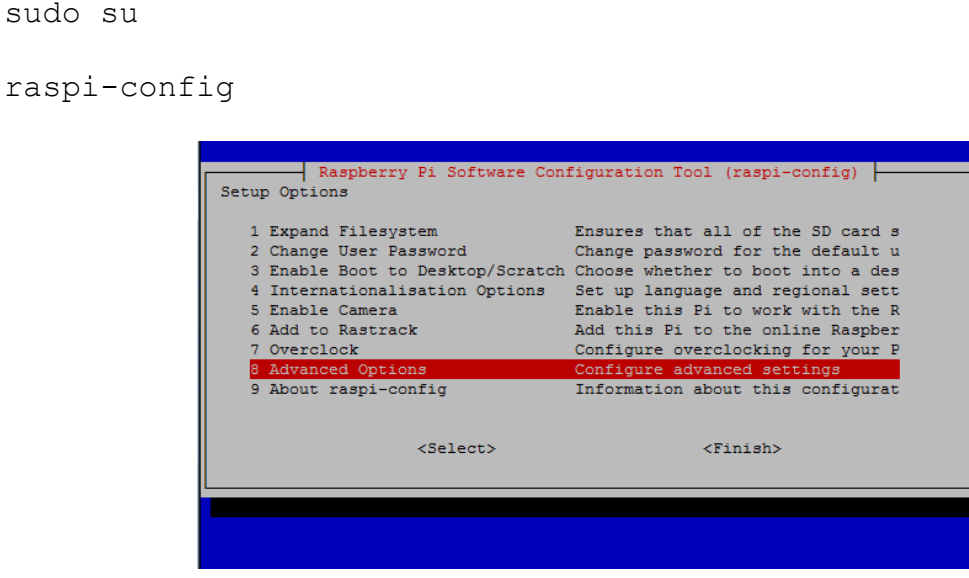

Slika 4.8 Raspberry Pi Software Configuration Tool prozor

Nakon unosa komande raspi-config pojavljuje se prozor "Raspberry Pi Software Configuration Tool" (slika 4.8) gdje navigacijskim tipkama treba označit "Advanced Options" te pritisnut enter nakon čega se pojavljuje novi izbornik na kojem treba navigacijskim tipkama označit SSH i pritisnut enter, nakon čega se pojavljuje novi prozor koji pita da li želimo omogućit ili onemogućit SSH server (slika 4.9), označavanjem <Enable> i pritiskom entera SSH server će se omogućit, nakon čega je samo potrebno označiti <Finish> čime se vračamo u terminal, te upisom komande reboot restartati RiPi.

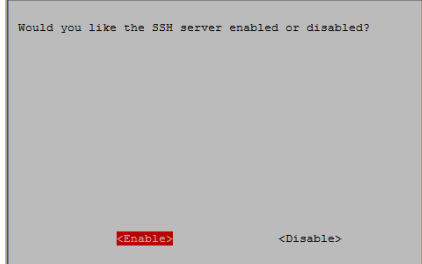

Slika 4.9 Omogućavanje SSH servera

Za udaljeno upravljanje također nam treba adresa na koju se spaja SSH klijent. Pomoću programa Avahi RiPi će imat svoju lokalnu DNS adresu. Instaliranje programa vrši se naredbom:

sudo apt-get install avahi-daemon

Instaliran program treba dodati na listu programa koji se pokreću kod bootanja, naredbom:

```
sudo update-rc.d avahi-daemon defaults
```
Nakon instaliranja programa lokalna DNS adresa RiPi-ja je raspberrypi.local, što se lako može promijeniti editiranjem fileova "hosts" i "hostname" u nano text editoru. Za udaljeno upravljanje koristi se program PuTTy u koji je potrebno unijeti adresu (eng. *host name*) te kliknuti na "Open" (Slika 4.10), nakon čega se otvara terminal gdje se treba logirat kao defaultni korisnik "pi" sa passwordom "raspberry" nakon čega nam je omogućen rad preko terminala.

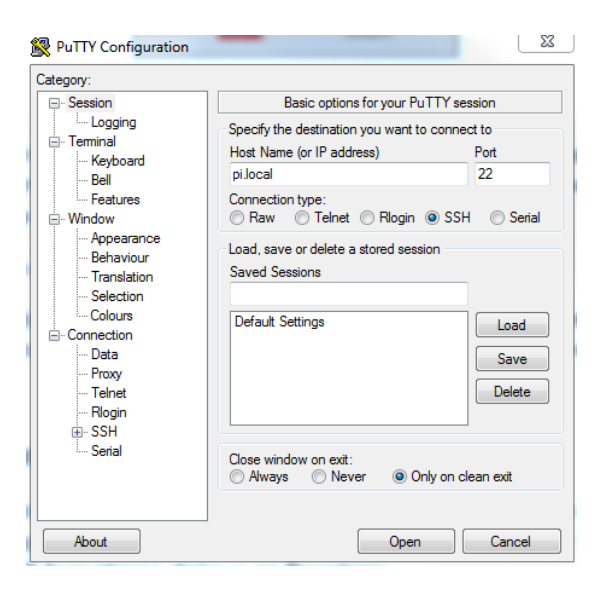

Slika 4.10 Konfiguriranje programa PuTTy

### <span id="page-26-0"></span>**4.6. Montiranje diska**

USB diskove koji se koriste kao pohrana podataka treba prvo montirati da bi se moglo pristupiti njihovom sadržaju. Da bi se to napravilo, prvo treba instalirati podršku za NTFS formatirane diskove za Raspbian:

```
sudo apt-get install ntfs-3g
```
Nakon što je NTFS paket instaliran naredbom "fdisk -l" se provjeri koje diskove imamo spojene u raspberry pi te da vidimo ime diska koji želimo koristit (slika 4.11)

| pi <b>@pi ~</b> \$ sudo fdisk -l<br>Disk /dev/mmcblk0: 3904 MB, 3904897024 bytes<br>4 heads, 16 sectors/track, 119168 cylinders, total 7626752 sectors<br>Units = sectors of $1 * 512 = 512$ bytes<br>Sector size (logical/physical): 512 bytes / 512 bytes<br>I/O size (minimum/optimal): 512 bytes / 512 bytes<br>Disk identifier: 0x000b5098 |                                         |  |  |  |
|----------------------------------------------------------------------------------------------------|-----------------------------------------|--|--|--|
|                                                                                                    |                                         |  |  |  |
|                                                                                                    | Device Boot Start Mind Blocks Id System |  |  |  |
|                                                                                                    |                                         |  |  |  |
|                                                                                                    |                                         |  |  |  |
|                                                                                                    |                                         |  |  |  |
| Disk /dev/sda: 32.1 GB, 32054968320 bytes                                                                                                    |                                         |  |  |  |
| 255 heads, 63 sectors/track, 3897 cylinders, total 62607360 sectors                                                                                                    |                                         |  |  |  |
| Units = sectors of $1 * 512 = 512$ bytes                                                                                                    |                                         |  |  |  |
| Sector size (logical/physical): 512 bytes / 512 bytes                                                                                                    |                                         |  |  |  |
| I/O size (minimum/optimal): 512 bytes / 512 bytes                                                                                                    |                                         |  |  |  |
| Disk identifier: 0x009d98f7                                                                                                    |                                         |  |  |  |
|                                                                                                    |                                         |  |  |  |
| Device Boot Start End Blocks Id System                                                                                                    |                                         |  |  |  |
| $\lambda$ detr $\lambda$ edel * 2048 62607350 31302656 7 HDFS $\lambda$ NTFS $\lambda$ evFAT                                                                                                    |                                         |  |  |  |

Slika 4.11 Rezultati naredbe "fdisk"

Naredbom fdisk –l kao rezultat došao je popis diskova, u ovom slučaju disk pod imenom "mcblk0" je SD kartica sa instaliranim Raspbian OS-om a disk pod imenom "sda1" je USB disk koji će se koristiti kao pohrana podataka. Zatim treba napraviti folder u koji će se disk montirati, naredbom:

sudo mkdir /media/USBHDD1

Sa ovom naredbom napravljen je folder s imenom "USBHDD1" u media direktoriju. Nakon što je folder napravljen, treba mu stavit dopuštenja za čitanje i pisanje sa naredbom:

sudo chmod 777 /media/USBHDD1

Sljedeći korak je uređivanje "fstab" file-a, iz njega operativni sistem čita koje uređaje treba automatski montirati pri pokretanju, pa zato tu treba dodati naš disk. Uređivanje tog filea se izvodi u nano text editoru a otvara se naredbom:

sudo nano /etc/fstab

U text editor na kraju se doda redak:

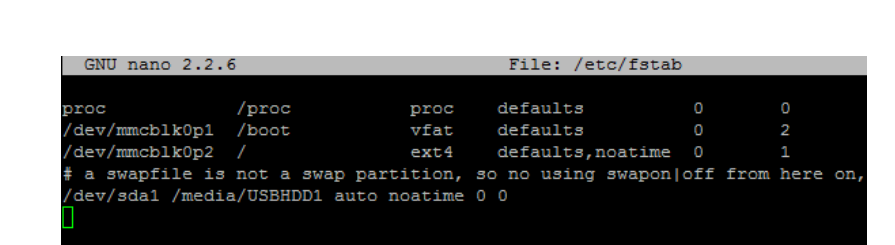

/dev/sda1 /media/USBHDD1 auto noatime 0 0

Slika 4.12 Izgled "fstab" file-a

Kad je zadnji red unesen u nano editor treba spremiti promjene, izaći iz text editora te restartati raspberry pi. Nakon restarta disk će se automatski montirati.

#### <span id="page-28-0"></span>**5. Raspberry pi kao SAMBA server**

SAMBA je besplatni program koji implementira SMB/CFIS mrežni protokol. Izdana je pod GNU (eng. General Public License) licencom. Ime SAMBA dolazi od SMB što je kratica za eng. Server Message Block, što je ime standardnog Windows mrežnog protokola. SAMBA je Linux-ov mrežni podsustav koji služi za spajanje Linux radnih stanica na Windows mrežu ili pak Windows radnih stanica na Linux server, odnosno spajanje na SMB/CIFS mrežni protokol. Pomoću SAMBE moguće je spajanje na druga računala u mreži pod istim imenom radne grupe (eng. WORKGROUP), te je omogućeno dijeljenje direktorija i datoteka, kao i mrežnih printera [9].

#### <span id="page-28-1"></span>**5.1. SMB/CIFS**

SMB je protokol za komunikaciju korisničkih računala sa serverom koji funkcionira na principu zahtjev-odgovor. Na taj način računala u mreži mogu razmjenjivati podatke ili dijeliti printere, serijske portove i slično. Server ih čini dostupnima svim računalima u mreži. Korisnička računala se na server povezuju pomoću TCP/IP, NetBEUI ili IPX/SP protokola. Kada se uspostavi veza korisnici mogu slati naredbe serveru koje im omogućuju dijeljenje jedinica, otvaranje, pisanje i čitanje datoteka preko mreže. CIFS (eng. *Common Internet File System*) je poboljšana implementacija SMB protokola koja će moći podržati sve veće zahtjeve nastale razvojem interneta.

#### <span id="page-28-2"></span>**5.2. Instaliranje i konfiguriranje SAMBA servera**

Instalacija SAMBA servera [10] se pokreče naredbom: sudo apt-get install samba samba-common-bin

Nakon što je SAMBA server instaliran, potrebno ga je konfigurirat, te dodat folder u koji će se spremat podaci na njemu. Konfiguracija SAMBA servera se vrši editiranjem smb.conf fiela u nano tekst editoru koji se otvara naredbom:

sudo nano /etc/samba/smb.conf

Dodavanje prije napravljenog foldera "media/USBHDD1" se napravi tako da se na dnu smb.conf filea doda:

```
[Ri-pi storage]
comment = Test Folder
path = /media/USBHDD1
valid users = @users
force group = users
create mask = 0660directory mask = 0771read only = no
```
#### <span id="page-28-3"></span>**5.3. Dodavanje korisnika SAMBA server**

Za dodavanje korisnika SAMBA servera prvo treba napraviti korisničko ime naredbom:

sudo useradd test1 -m -G users

Nakon što imamo korisničko ime "test1", trebamo ga dodati kao korisnika SAMBA servera naredbom:

sudo smbpasswd -a test1

Nakon čega treba unijeti željenu lozinku za to korisničko ime:

```
New SMB password:
Retype new SMB password:
Added user test1.
```
#### <span id="page-29-0"></span>**5.4. Konfiguriranje SAMBA klijenta na windows računalu**

Za dodavanje SAMBA mrežnog diska u windows 7 operativnom sustavu prvo je potrebno otvoriti Computer, pa u tools izborniku odabrati Map network drive (slika 5.1).

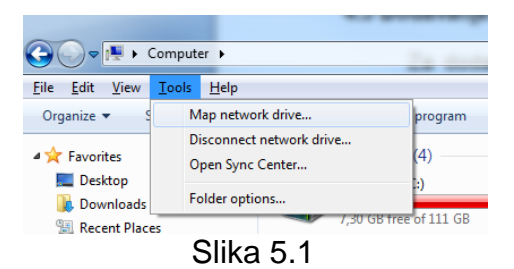

Nakon čega se otvori Map Network Drive prozor (slika 5.2) gdje je potrebno odabrati slovo pod kojem želimo naš mrežni disk, te klikom na Browse odabrati raspberry pi mrežni disk, te odabrati željeni početni folder (slika 5.3 a).

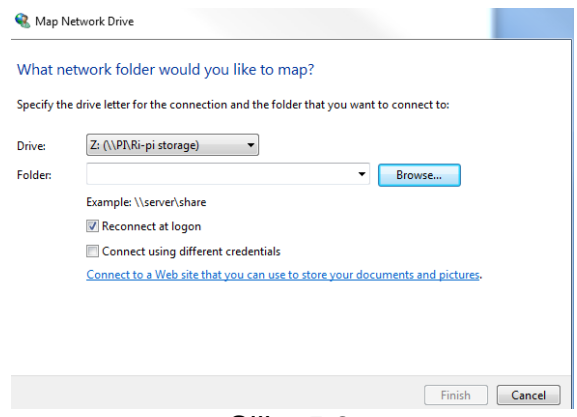

Slika 5.2

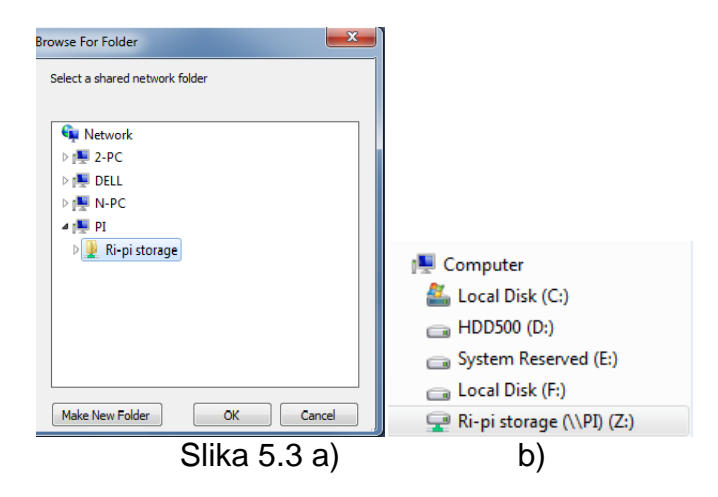

Nakon odabira foldera kliknuti na Ok i u Map Network Drive prozoru na finish nakon čega treba unijeti korisničko ime i lozinku za naš SAMBA server, i nakon unosa mrežni disk se pojavljuje ispod lokalnih diskova (slika 5.3 b)

## <span id="page-30-0"></span>**5.5. Testiranje brzine SAMBA servera**

Testiranje brzine provedeno je programom "NAS performance tester 1.7". Testiranje se vršilo prvo sa jednog računala sa ponavljanjem 1000 pisanja i 1000 čitanja sa test fileom veličine 1 MB, te sa ponavljanjem 10 pisanja i 10 čitanja sa test fileovima od 100, 200, 400 i 800 MB te 2 ponavljanja sa fielovima veličine 4 GB.

Simuliranje spajanja 3 klijenta od jedanput vršilo se istim programom, koji je pokrenut sa 3 različita računala od jednom, u tom slučaju testiranje će se vršit istovremenim pokretanjem 10 ponavljanja čitanja i pisanja sa test fileovima veličine 400 MB.

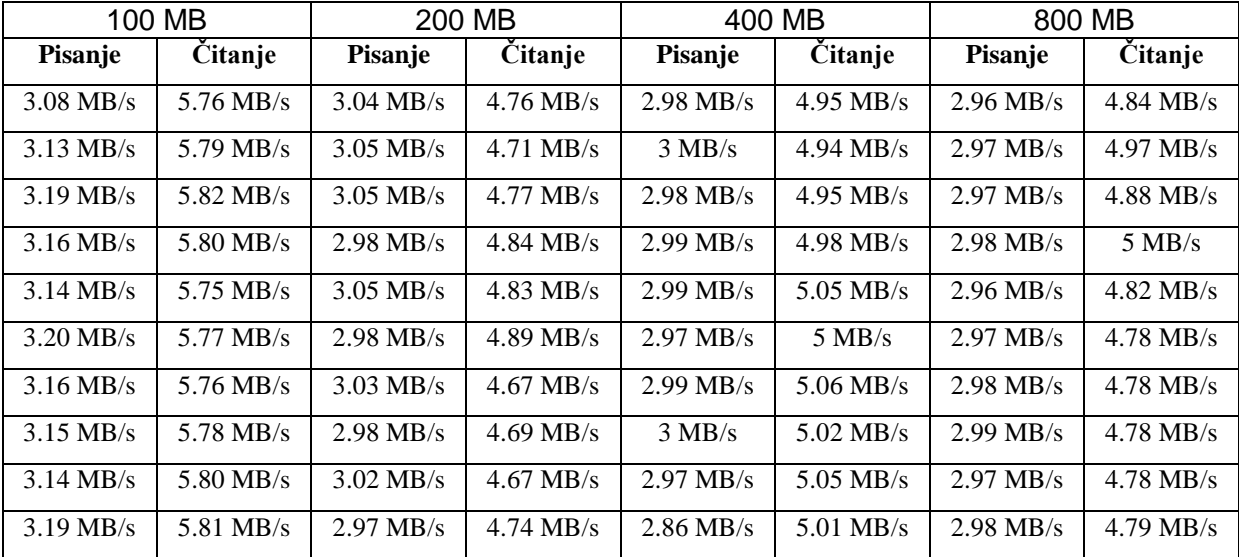

**Tablica 1** Prikaz rezultata mjerenja brzine čitanja i pisanja file-a od 100, 200, 400 i 800 MB:

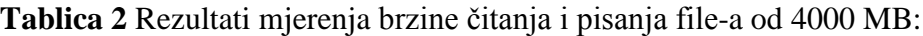

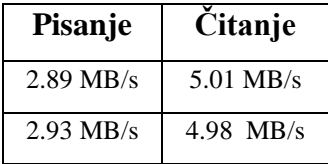

**Tablica 3** Prosječne brzine čitanja i pisanja:

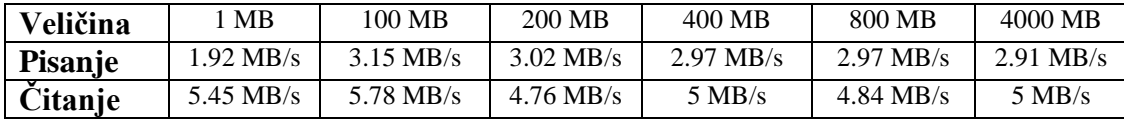

**Tablica 4** Rezultati paralelnog mjerenja brzine čitanja i pisanja file-a sa 3 računala:

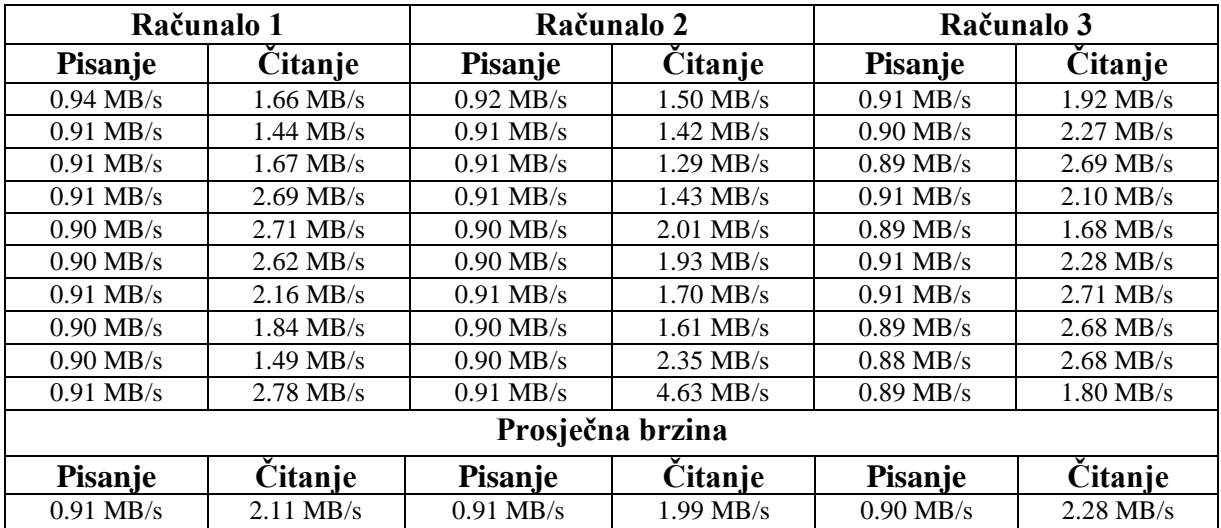

## <span id="page-31-0"></span>**5.5.1. Mjerenje brzine kod dijeljenja diska na Windows računalu**

Za usporedbu brzine, vanjski USB disk priključen je u windows računalo, također u USB 2.0 port kao i kod raspberry-a, te u properties postavkama (slika 5.4) podijeljen za lokalnu mrežu samo radi testa brzine. Test brzine je proveden sa drugog windows računala također sa programom "NAS performance tester 1.7" (slika 5.5) za veličine fileova 1 MB, 100 MB i 4000 MB.

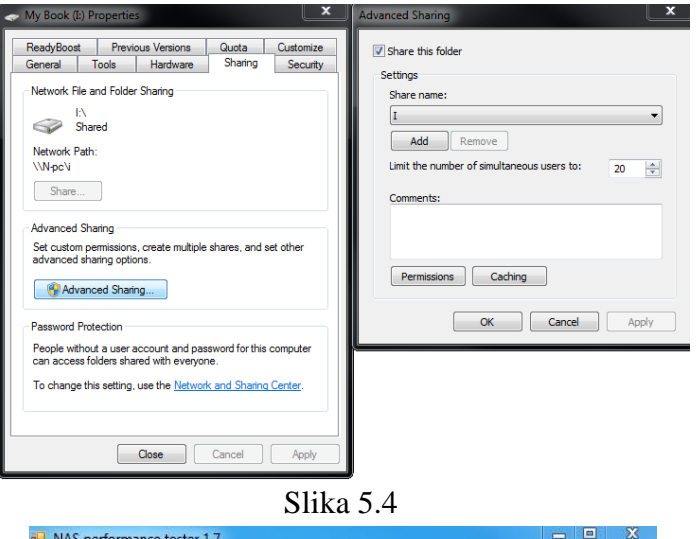

| NAS drive letter |  | or network path \\N-pc\i | Filesize 1 | $\overline{\phantom{a}}$ | Loops $101 -$ | Stop |
|------------------|--|--------------------------|------------|--------------------------|---------------|------|
| Iteration 19:    |  | 10,67 MB/sec             |            |                          |               |      |
| Iteration 20:    |  | 10,67 MB/sec             |            |                          |               |      |
| Iteration 21:    |  | $9.14$ MB/sec            |            |                          |               |      |
| Iteration 22:    |  | 10,67 MB/sec             |            |                          |               |      |
| Iteration 23:    |  | 10,67 MB/sec             |            |                          |               |      |
| Iteration 24:    |  | 10,67 MB/sec             |            |                          |               |      |
| Iteration 25:    |  | $9.14$ MB/sec            |            |                          |               |      |
| Iteration 26:    |  | 10.67 MB/sec             |            |                          |               |      |
| Iteration 27:    |  | 9,14 MB/sec              |            |                          |               |      |
| Iteration 28:    |  | 10,67 MB/sec             |            |                          |               |      |
| Iteration 29:    |  | 10,67 MB/sec             |            |                          |               |      |
| Iteration 30:    |  | 10.67 MB/sec             |            |                          |               |      |
| Iteration 31:    |  | 10,67 MB/sec             |            |                          |               |      |
| Iteration 32:    |  | 10,67 MB/sec             |            |                          |               |      |
| Iteration 33:    |  | 10,67 MB/sec             |            |                          |               |      |
| Iteration 34:    |  | 10.67 MB/sec             |            |                          |               | Ξ    |
| Iteration 35:    |  | 10,67 MB/sec             |            |                          |               |      |
| Iteration 36:    |  | 10,67 MB/sec             |            |                          |               |      |
| Iteration 37:    |  | $9,14$ MB/sec            |            |                          |               |      |
| Iteration 38:    |  | 10,67 MB/sec             |            |                          |               |      |
|                  |  |                          |            |                          |               |      |

Slika 5.5

**Tablica 5** rezultati brzine čitanja i pisanja sa dijeljenja diska preko stolnog računala

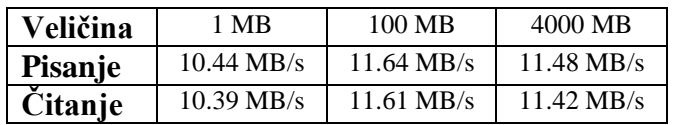

## <span id="page-32-0"></span>**5.5.2. Mjerenje brzine kupljenog NAS-a**

Za usporedbu brzine sa komercijalnim rješenjem, mjerenja je brzina mrežnog diska Synology DS214play sa 2 x 2 GB hard diska. Specifikacije NAS-a[11] su:

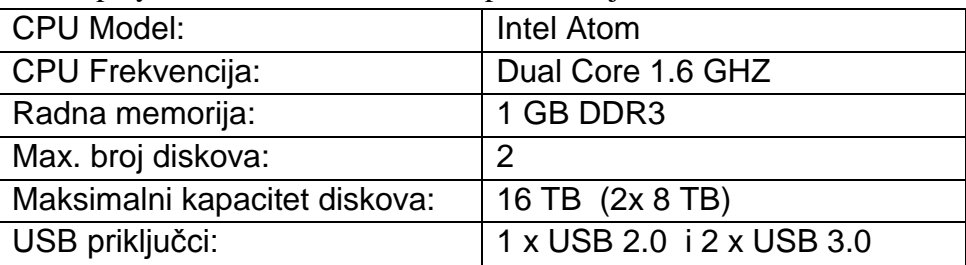

Test brzine je također proveden programom "NAS performance tester 1.7" i fileom veličine 1 GB.

**Tablica 6** rezultati mjerenja brzine prijenosa podataka između jednog računala i Synology DS214play NAS-a:

| Brzina Čitanja   78.2 MB/s   76.4 MB/s        |  | $80.7 \text{ MB/s}$ | 80.1 MB/s           | 79.8 MB/s           |
|-----------------------------------------------|--|---------------------|---------------------|---------------------|
| <b>Brzina Pisanja</b>   72.3 MB/s   70.1 MB/s |  | $69.9$ MB/s         | $71.1 \text{ MB/s}$ | $70.4 \text{ MB/s}$ |

**Tablica 7** rezultati mjerenja brzine kod paralelnog prijenosa podataka između 3 računala i Synology DS214play NAS-a:

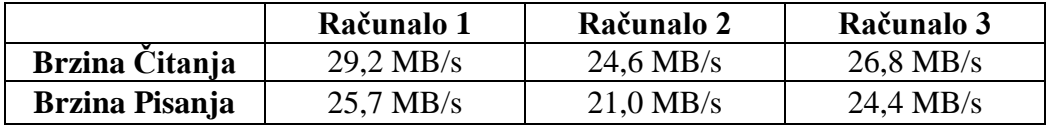

### <span id="page-33-0"></span>**5.5.3 CPU kao "usko grlo" kod transfera podataka na raspberry pi**

Nakon sumnje da je procesor taj koji ograničava brzinu prijenosa podataka kod raspberry pi-a, provodimo test brzine čitanja i pisanja sa različitim radnim taktovima procesora. Testiranje brzine je obavljeno NAS performance tester 1.7 programom, a veličina file-a koji se pisao i čitao je 500 MB. Radni takt procesora se mijenja u raspi-config izborniku, koji se pozove naredbom: sudo raspi-config, u izborniku pod brojem 7 je overclock (slika 5.6 a) , kad se kliknemo na overclock, otvori se pod izbornik gdje se odabiru radni taktovi (slika 5.6 b).

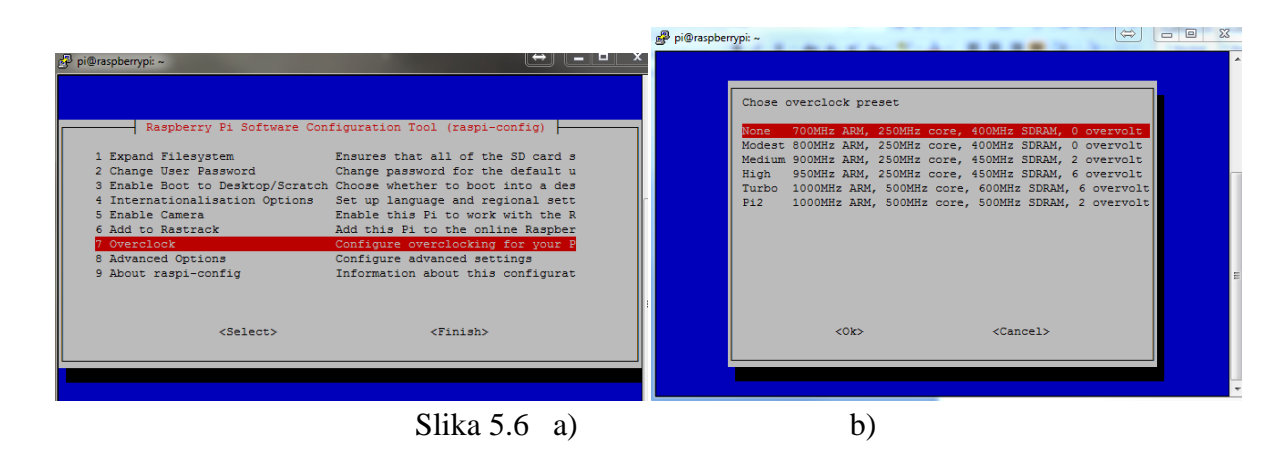

**Tablica 8** rezultati ovisnosti brzine prijenosa podataka o radnom taktu CPU-a:

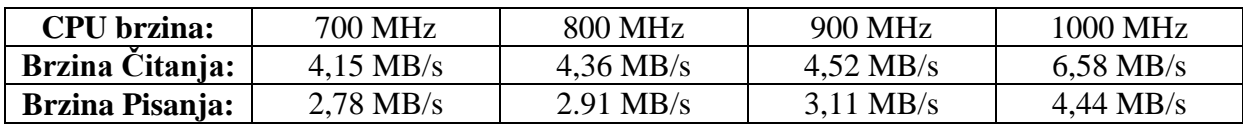

## <span id="page-34-0"></span>**6. Raspberry pi kao DLNA server**

DLNA je kratica za eng. *Digital Living Network Alliance* koja definira standard za pokretanje filmova, fotografija, glazbe i drugih medija s uređaja na uređaj. DLNA, osnovana je 2003. pod nazivom eng. *Digital Home Working Group*, savez za specifikacije kućne elektronike. Ove specifikacije omogućavaju komunikaciju između uređaja kao što su televizori, računala i igraće konzole . Sveukupni cilj saveza je stvoriti okruženje u kojem bi sva kućna elektronika bila spojena preko kućne mreže. Što omogućuje većini povezanih uređaja protok kroz jedno računalo sučelje, dijeljenje jednog umreženog mjesta za pohranu medijskih sadržaja, dostupno bilo gdje u kući. DLNA server može pohraniti medije na jednom mjestu, i bez postavljanja ili konfiguracije, omogućava izvesti stream medija na DLNA kompatibilne uređaje[12].

#### <span id="page-34-1"></span>**6.1. Multimedijski formati**

Multimedijski formati se mogu podjelit u 3 grupe; za slike, te audio i video zapis. Za pohranu slika najčešće se koriste formati: JPEG, BMP i GIF. Za Audio zapis najčešće korišteni formati su MP3 i WMA, a za video Matroska i MP4. Matroska i MP4 su zapravo "kontejneri" u kojima se zajedno sprema zvuk i video zapis, a video koji se nalazi u njima je kodiran u H.264 formatu.

#### <span id="page-34-2"></span>**6.2. Potrebne brzine prijenosa video formata**

Potrebna brzina prijenosa za video varira od videa do videa zbog mogućnosti različitog stupnja kompresije o kojem ovisi veličina i kvaliteta videa, što je kvaliteta veća, video zauzima više prostora na disku, pa je s samim time potrebna i veća brzina prijenosa od mrežnog diska do klijenta na kojem se reproducira video file. Zahvaljujući H.264 formatu za kodiranje, film rezolucije 1920x1080 zahtjeva od 1.5 MB/s do 3 MB/s, a što je unutar testiranih granica našeg mrežnog diska.

#### <span id="page-34-3"></span>**6.3. Instaliranje MiniDLNA**

Naredbom za pokretanje downloada i instalacije miniDLNA pokreće se proces instalacije DLNA srevera [13]:

```
sudo apt-get install minidlna
```
Nakon instalacije, potrebno je konfigurirati program, konfiguriranje se vrši otvaranjem minidlna.conf filea sa nano text editorom a otvara se s komandom:

```
sudo nano /etc/minidlna.conf
```
Kod konfiguracije, najvažnije je odabrati foldere za slike, video i audio fileove.

Za audio fileove dodijeljen je folder sa hard diska: /media/USBHDD1/Pjesme tako da se u minidlna.conf fileu doda red: media dir=A,/media/USBHDD1/Pjesme, za video fileove: media\_dir=V,/media/USBHDD1/Filmovi, i za slike: media\_dir=P,/media/USBHDD1/Slike.

Nakon konfiguracije, potrebno je spremiti promjene u nano editoru, te restartati minidlna server naredbom :

sudo service minidlna restart .

Fileovi se u zadane foldere mogu stavljat preko SAMBA servera sa windows računala, minidlna program skenira za nove fileove svakih 15 minuta, te se novo dodanim fileovima može pristupat sa npr. : pametnih televizora, pametnih telefona, sa media playera na računalu.

## <span id="page-36-0"></span>**7. Mjerenje potrošnje**

Mjerenje potrošnje vršilo se sa mjeračem potrošnje električne energije Trotec BX11, mjerač je ukopčan u utičnicu gradske mreže za distribuciju električne energije, na 230 V / 50 Hz a u mjerač je ukopčano napajanje za raspberry pi te napajanje za externi HDD (slika 7.1).

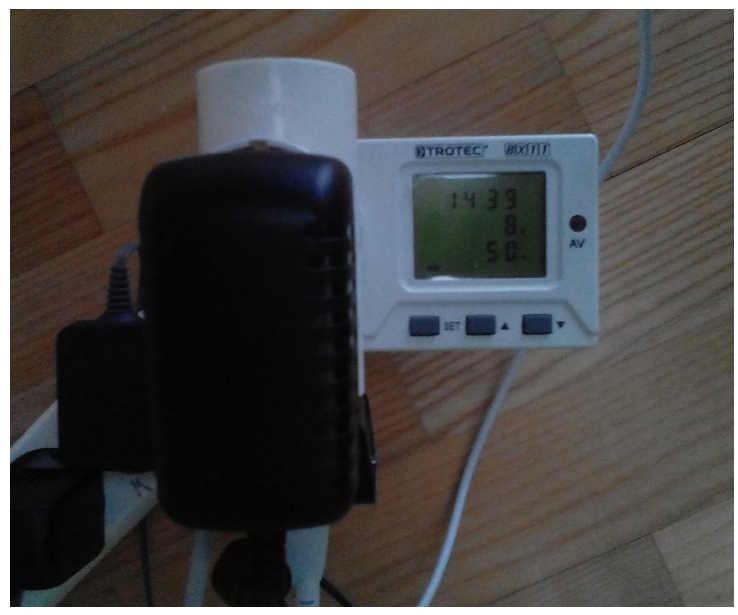

Slika 7.1

Mjerenje snage se mjerilo u 2 slučaja; u radu - kod prijenosa podataka (čitanje/pisanje sa diska) te u čekanju - kad nema prijenosa podataka. Kad nema prijenosa podataka potrošnja električne energije je 3 Wh a kod prijenosa podataka potrošnja je 8 Wh. Kod korištenja WiFi kartice, dakle kod bežičnog prijenosa podataka, potrošnja je veća za 1 W, pa kod prijenosa podataka iznosi 9 Wh, a u mirovanju 4 Wh.

**Tablica 9** Izmjerena potrošnja RiPi NAS-a sa i bez WiFi kartice:

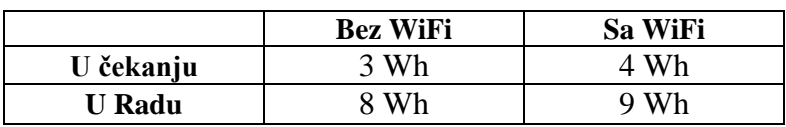

## <span id="page-36-1"></span>**7.1. Godišnji troškovi električne energije i usporedba sa stolnim računalom i komercijalnim rješenjem NAS-a**

Računalo korišteno za usporedbu potrošnje je minimalna konfiguracija, zbog manje potrošnje električne energije, sa integriranom grafičkom karticom na matičnoj ploči, te sa jednim tvrdim diskom, mjerene performanse brzine pisanja su 3 puta brže nego kod RiPi-ja a čitanja 2 puta brže. Potrošnja energije je mjerena na isti način kao kod raspberry-a sa Trotec

BX11 između utičnice i računala, mjerač je prikazao potrošnju od ~70 Wh. Synology DS214play NAS troši od 20 Wh u stanju čekanja, a u radu ovisno o tome da li radi jedan ili dva diska troši do 30 Wh, odnosno po 5 Wh po uključenom disku. Tu postaje jasno zašto uopće koristiti posebni mrežni disk, ušteda električne energije je osjetna.

**Tablica10** Izmjerena potrošnja za računalo, Synology DS214play NAS, te RiPi NAS:

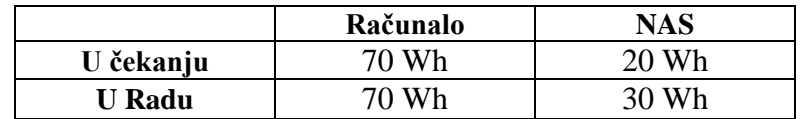

U tablici potrošnje električne energije mjesečna potrošnja je izračunata tako da se pomnožila maksimalna potrošnja uređaja sa cijenom jednog kWh (cijena električne energije: 1kWh – 0,529 Kn [14]) sa 24 za broj sati u danu, i sa 30 za broj dana u mjesecu, a za godišnju potrošnju taj umnožak se još pomnožio sa 12, za broj mjeseca u godini:

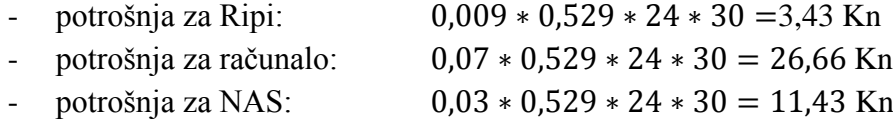

**Tablica 11** trošak električne energije za RiPi, računalo i Synology DS214play NAS :

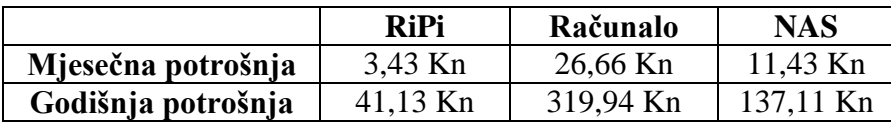

Izračun omjera cijene i brzine je dobiven dijeljenjem godišnje potrošnje sa prosječnom brzinom čitanja i pisanja uređaja. Za RiPi prosječna vrijednost između čitanja i pisanje je 4 MB/s, za USB disk koji je dijeljen preko računala 11,4 MB/s, te za kupljeni NAS 75,5 MB/s. Dobiveni rezultat je godišnja cijena električne energije za 1 MB/s brzine.

**Tablica 12** omjer cijene i brzine :

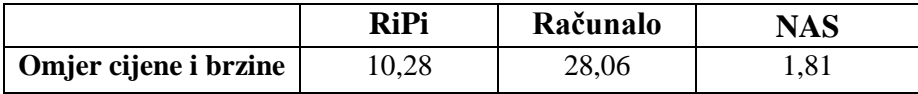

## <span id="page-38-0"></span>**8. Zaključak**

Ovim je radom dat sažeti pregled općenito o mrežnim diskovima, njihovoj izvedbi i upotrebi, te je prikazana konfiguracija jedene postojeće univerzalne platforme Raspberry Pi u ulozi mrežnog diska.

Prilikom izrade i konfiguracije mrežnog diska obratila se pozornost na funkcionalnost, na njegove performanse i energetsku učinkovitost. Probno mjerenje performansi ukazalo je na višestruko manje brzine od komercijalnog rješenja NAS-a, ali ipak su performanse dovoljne za kućnu upotrebu.

Prednost takvog rješenja za mrežni disk je višestruko manja potrošnja električne energije nego kod dijeljenja diska osobnim računalom, višestruko manja cijena nego kod komercijalnog rješenja mrežnog diska. Prednost ove platforme je također prenamjena, ako mrežni disk više nije potreban, ova platforma se lako može iskoristit za nešto drugo.

# <span id="page-39-0"></span>**Popis tablica**

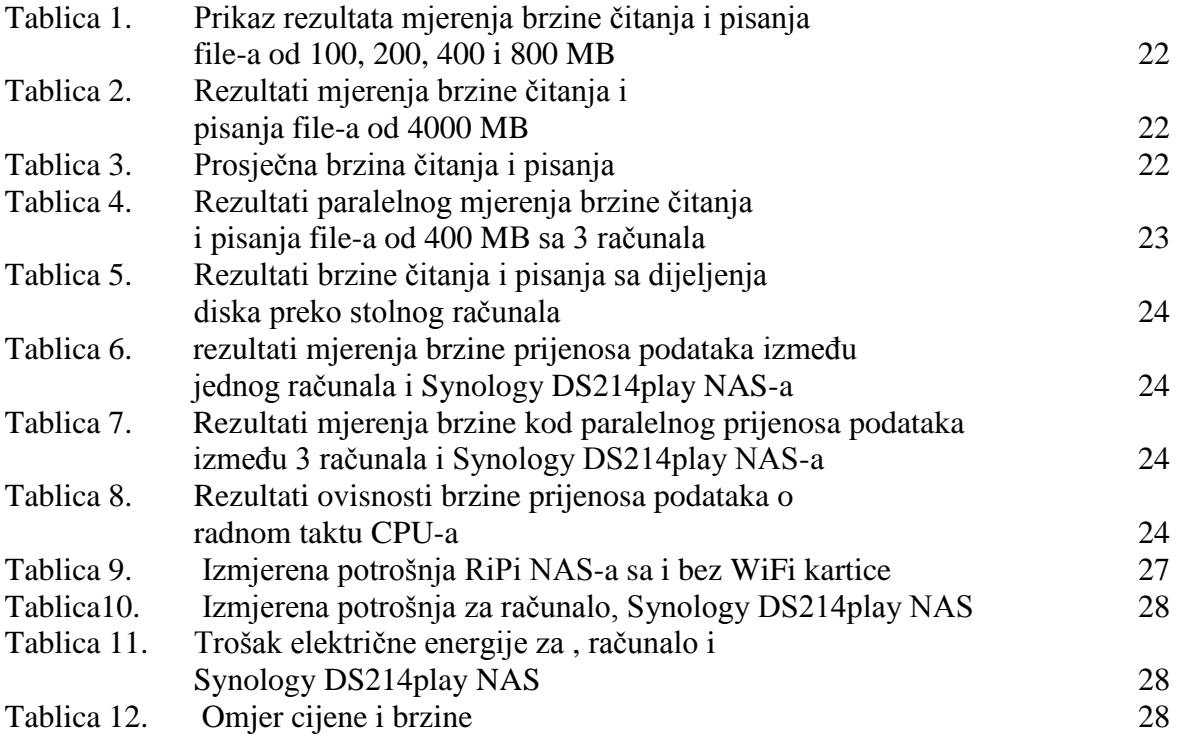

## <span id="page-40-0"></span>**Popis slika**

Slika 1.1 Primjer kućne upotrebe mrežnog diska

Slika 1.2 Raspberry Pi model B

Slika 2.1 a) USB A na Micro USB kabel b) USB adapter za napajanje

Slika 2.2 Označeni priključci na Raspberry Pi model B

Slika 2.3 Skica blok dijagrama BCM2835

Slika 2.4 Fotografija SMSC lan9514-jzx mikročipa

Slika 2.5 Fotografija USB vanjskog diska i micro USB 3.0 kabla

Slika 2.6 Fotografija Trotec BX11 mjerača potrošnje električne energije

Slika 3.1 Slika Win32 Disk Imager programa

Slika 3.2 Izgled PuTTy programa

Slika 3.3 Izgled NAS performance tester 1.7 programa

Slika 3.4 Izgled GNU nano text editora

Slika 4.1 Fotografija čitača SD kartice u radu priključenog u računalu

Slika 4.2 Montiranje operativnog sustava na SD karticu u Win32 Disk Imager programu

Slika 4.3 Raspberry pi sa priključenim komponentama

Slika 4.4 Izgled konzole Raspbian OS-a

Slika 4.5 Prozor za konfiguriranje bežičnog povezivanja

Slika 4.6 Scan results prozor

Slika 4.7 Blok dijagram SSH komunikacije

Slika 4.8 Raspberry Pi Software Configuration Tool prozor

Slika 4.9 Omogućavanje SSH servera

Slika 4.10 Konfiguriranje programa PuTTy

Slika 4.11 Rezultati naredbe fdisk

Slika 4.12 Izgled fstab file-a

Slika 5.1 Tools izbornik

Slika 5.2 Map Network Drive prozor

Slika 5.3 a) Odabiranje početnog foldera mrežnog diska b) dodan mrežni disk

Slika 5.4 Dijeljenje USB diska spojenog u windows računalo

Slika 5.5 Rezultati NAS performance testera

Slika 5.6 a) Raspi-config izbornik b) Overclock izbornik

Slika 7.1 Raspberry priključen u mjerač potrošnje el. Energije

## <span id="page-41-0"></span>**Literatura**

- [1]<https://en.wikipedia.org/wiki/Nas>
- [2]<https://en.wikipedia.org/wiki/RAID>
- [3] [https://en.wikipedia.org/wiki/Raspberry\\_Pi](https://en.wikipedia.org/wiki/Raspberry_Pi)
- [4] http://www.farnell.com/datasheets/1521578.pdf
- [5]<https://en.wikipedia.org/wiki/Linux>
- [6]<https://en.wikipedia.org/wiki/GNU>
- [7] https://en.wikipedia.org/wiki/Secure\_Shell
- [8]<https://www.maketecheasier.com/setup-wifi-on-raspberry-pi/>
- [9] https://en.wikipedia.org/wiki/Samba\_%28software%29
- [10] [http://elinux.org/R-Pi\\_NAS](http://elinux.org/R-Pi_NAS)

[11] http://www.lost.hr/hr/izdvajamo/item/27582-synology-ds214play-diskstation-2-bay-nasserver-2-5-3-5-hdd-ssd-podrska-hot-swappable-hdd-wake-on-lan-wan-1gb-g-lan

- [12] https://en.wikipedia.org/wiki/Digital\_Living\_Network\_Alliance
- [13]<http://www.instructables.com/id/Raspberry-Pi-Media-Server-MiniDLNA/>
- [14] http://www.hep.hr/ods/kupci/tarifni.aspx